# Systemsoftware-Konvertierung von CatOS in Cisco IOS für Catalyst 6500/6000-Switches

# Inhalt

[Einführung](#page-0-0) [Voraussetzungen](#page-1-0) [Anforderungen](#page-1-1) [Verwendete Komponenten](#page-1-2) [Konventionen](#page-1-3) [Unterschied zwischen CatOS- und Cisco IOS-Systemsoftware](#page-1-4) [Namenskonvention für CatOS- und Cisco IOS-Software-Images](#page-1-5) [Voraussetzungen für DRAM, Boot-ROM, Bootflash und PC-Karte \(PCMCIA\)](#page-3-0) [Konvertieren redundanter Supervisor Engines](#page-4-0) [Schritt-für-Schritt-Verfahren für die Konvertierung von CatOS in Cisco IOS-Systemsoftware](#page-5-0) [Konvertierung auf Supervisor Engine mit MSFC1](#page-5-1) [Konvertierung auf Supervisor Engine mit MSFC2](#page-14-0) [Konvertierung auf der Supervisor Engine 720](#page-23-0) [Konvertierung auf der Supervisor Engine 32](#page-31-0) [Fehlerbehebung bei der Systemsoftware-Konvertierung](#page-38-0) [Boot mit der Cisco IOS-Software kann nicht ausgeführt werden, wenn Benutzer von CatOS in](#page-38-1) [Cisco IOS konvertiert](#page-38-1) [Standby-Supervisor Engine-Modul ist nicht online oder Statusanzeige ist unbekannt](#page-39-0) [Fehler: Komprimierte Bildprüfsummen sind falsch](#page-40-0) [Konfiguration konnte nach der Systemsoftware-Coversion nicht gespeichert werden](#page-41-0) [Zugehörige Informationen](#page-41-1)

# <span id="page-0-0"></span>**Einführung**

In diesem Dokument wird erläutert, wie die Systemsoftware auf Cisco Catalyst Switches der Serien 6500/6000 von Catalyst OS (CatOS) auf der Supervisor Engine mit der Cisco IOS® Software auf der Multilayer Switch Feature Card (MSFC) in die Cisco IOS Software auf der Supervisor Engine und MSFC konvertiert wird.

Informationen [zur](http://www.cisco.com/en/US/products/hw/switches/ps708/products_tech_note09186a008070f124.shtml) Verwendun[g](http://www.cisco.com/en/US/products/hw/switches/ps708/products_tech_note09186a008070f124.shtml) [des Konvertierungsprogramms](http://www.cisco.com/en/US/products/hw/switches/ps708/products_tech_note09186a008070f124.shtml) zur Konvertierung der Systemsoftware von CatOS in Cisco IOS [finden Sie unter Konvertieren einer Catalyst 6500/6000](http://www.cisco.com/en/US/products/hw/switches/ps708/products_tech_note09186a008070f124.shtml) [Supervisor Engine vom Hybrid Mode \(CatOS\) in den Native Mode \(IOS\) mit einem](http://www.cisco.com/en/US/products/hw/switches/ps708/products_tech_note09186a008070f124.shtml) [Konvertierungsprogramm](http://www.cisco.com/en/US/products/hw/switches/ps708/products_tech_note09186a008070f124.shtml).

Unter [Übersetzen von Befehlen mithilfe des Befehls Translator](http://www.cisco.com/en/US/docs/net_mgmt/enhanced_device_interface/2.2/user/guide/comtran.html) finden Sie Informationen zum Konvertieren der CatOS-Konfigurationsdatei in eine Cisco IOS-Konfigurationsdatei.

In diesem Dokument wird nicht beschrieben, wie die Systemsoftware von der Cisco IOS-Software

in CatOS konvertiert wird. Diese Informationen finden Sie unter [Systemsoftware-Konvertierung](http://www.cisco.com/en/US/products/hw/switches/ps700/products_tech_note09186a00801350b8.shtml) [von Cisco IOS in CatOS für Catalyst 6500/6000-Switches.](http://www.cisco.com/en/US/products/hw/switches/ps700/products_tech_note09186a00801350b8.shtml)

# <span id="page-1-0"></span>**Voraussetzungen**

# <span id="page-1-1"></span>Anforderungen

Für dieses Dokument bestehen keine speziellen Anforderungen.

# <span id="page-1-2"></span>Verwendete Komponenten

Die Informationen in diesem Dokument basieren auf den folgenden Software- und Hardwareversionen:

- Cisco Catalyst Switches der Serien 6500/6000
- Supervisor-Modul für Cisco CatOS-Software
- Multilayer Switch Feature Card (MSFC) mit Cisco IOS Software

# <span id="page-1-3"></span>Konventionen

Informationen zu Dokumentkonventionen finden Sie unter [Cisco Technical Tips Conventions](http://www.cisco.com/en/US/tech/tk801/tk36/technologies_tech_note09186a0080121ac5.shtml) (Technische Tipps von Cisco zu Konventionen).

# <span id="page-1-4"></span>Unterschied zwischen CatOS- und Cisco IOS-Systemsoftware

CatOS auf der Supervisor Engine und Cisco IOS Software auf der MSFC (Hybrid): Ein CatOS-Image wird als Systemsoftware zum Ausführen der Supervisor Engine auf Catalyst 6500/6000- Switches verwendet. Wenn die MSFC installiert ist, wird ein separates Cisco IOS Software-Image zum Ausführen des Routing-Moduls verwendet.

Cisco IOS Software auf der Supervisor Engine und MSFC (nativ): Ein einzelnes Cisco IOS Software-Image wird als Systemsoftware verwendet, um sowohl die Supervisor Engine als auch MSFC auf Catalyst 6500/6000-Switches auszuführen.

Weitere Informationen finden Sie im [Vergleich der Betriebssysteme Cisco Catalyst und Cisco IOS](http://www.cisco.com/en/US/prod/collateral/switches/ps5718/ps708/prod_white_paper09186a00800c8441.html) [für den Cisco Catalyst Switch der Serie 6500.](http://www.cisco.com/en/US/prod/collateral/switches/ps5718/ps708/prod_white_paper09186a00800c8441.html)

# <span id="page-1-5"></span>Namenskonvention für CatOS- und Cisco IOS-Software-Images

# CatOS auf der Supervisor Engine und Cisco IOS Software auf der MSFC

In diesem Abschnitt werden die CatOS-Image-Namenskonventionen für die Supervisor Engines 1, 2, 720 und 32 sowie die Cisco IOS Software-Image-Namenskonventionen für die MSFC1, MSFC2, MSFC2A und MSFC3 beschrieben.

- CatOS-Namenskonventionen für die Supervisor Engine 1, 1A, 2, 720 und 32cat6000-sup ● Supervisor Engine 1 und 1Acat6000-sup2 - Supervisor Engine 2cat6000-sup720 - Supervisor Engine 720cat6000-sup32 - Supervisor Engine 32
- Cisco IOS Software-Namenskonventionen für MSFC1, MSFC2, MSFC2A und MSFC3c6msfc

- MSFC1c6msfc2-MSFC2c6msfc2a - MSFC2Ac6msfc3 - MSFC3c6msfc-boot: MSFC1-Boot-Imagec6msfc2-boot - MSFC2-Boot-Image

• Beispiele für CatOS-Images für die Supervisor Engine und Cisco IOS Software-Images für die MSFCcat6000-supk8.8-1-1.bin ist das Catalyst 6500/6000 Supervisor Engine 1- und 1A CatOS-Image, Version 8.1(1).cat6000-sup720k8.8-1-1.bin ist das Catalyst 6500/6000 Supervisor Engine 720 CatOS-Image, Version 8.1(1).cat6000-sup32pfc3k8.8-4-1.bin ist das Catalyst 6500/6000 Supervisor Engine 32 CatOS-Image, Version 8.4.c6msfc-boot-mz.121- 19.E ist das Boot-Image der Catalyst 6500/6000 MSFC1 Cisco IOS Software Release 12.1(19)E.c6msfc-ds-mz.121-19.E ist das Image der Catalyst 6500/6000 MSFC1 Cisco IOS Software Release 12.1(19)E.c6msfc2-jsv-mz.121-19.E ist das Image der Catalyst 6500/6000 MSFC2 Cisco IOS Software Release 12.1(19)E.c6msfc2a-adventerprisek9\_wan-mz.122- 18.SXF ist das Image der Catalyst 6500/6000 MSFC2A Cisco IOS Software Release 12.2(18)SXF.c6msfc3-jsv-mz.122-14.SX2 ist das Image der Catalyst 6500 MSFC3 Cisco IOS Software Release 12.2(14)SX2.

# Cisco IOS Software-Images für die Supervisor Engine und MSFC

- Cisco IOS Software-Namenskonventionen für die Supervisor Engine 1A und 2 mit MSFC1 oder MSFC2Der c6Superxy gibt die Kombination Supervisor Engine/MSFC an, auf der das Bild ausgeführt wird. Das x ist die Supervisor Engine-Version, und y ist die MSFC-Version. Diese Versionen werden in den folgenden Listen Fettschrift angezeigt:c6sup: Dies ist der ursprüngliche Name für das Cisco IOS Software-Image. Das Image wird auf der Supervisor Engine 1, MSFC1 ausgeführt.c6sup1 - Supervisor Engine 1, MSFC1c6sup12 - Supervisor Engine 1, MSFC2c6sup2 - Supervisor Engine 2, MSFC2Hier einige Beispiele für Cisco IOS Software-Images für die Supervisor Engine 1 und 2 mit MSFC1 oder MSFC2:c6sup-ismz.120-7.XE1 ist das Image der Cisco IOS-Software der Catalyst 6500/6000 Version 12.0(7)XE1 (mit Supervisor Engine 1/MSFC1).c6sup11-dsv-mz.121-19.E1 ist das Image der Cisco IOS Software-Version 12.1(19)E1 der Catalyst Serie 6500/600 (mit Supervisor Engine 1/MSFC1).c6sup12-js-mz.121-13.E9 ist das Image der Cisco IOS Software-Version 12.1(13)E9 für Catalyst 6500/600 (mit Supervisor Engine 1/MSFC2).c6sup22-psv-mz.121- 11b.EX1 ist das Catalyst 6500 Cisco IOS Software Release 12.1(11b)EX1 Image (mit Supervisor Engine 2/MSFC2).
- Cisco IOS Software-Benennungskonventionen für die Supervisor Engine 720Der s720xy gibt die Kombination aus MSFC/Policy Feature Card (PFC) auf der Supervisor Engine 720 an. Das x ist die MSFC-Version, und y ist die PFC-Version. Diese Versionen werden in dieser Liste fett angezeigt:s72033 - MSFC3, PFC3Hier sehen Sie ein Beispiel für die Cisco IOS Software-Namenskonvention für die Supervisor Engine 720:s72033-jk9s-mz.122-14.SX ist das Catalyst 6500 Supervisor Engine 720 Cisco IOS Software Release 12.2(14)SX-Image (mit Supervisor Engine 720/MSFC3/PFC3 a)
- $\bullet$  Cisco IOS Software-Benennungskonventionen für die Supervisor Engine 32Der s32xy gibt die Kombination MSFC/PFC auf der Supervisor Engine 32 an. Das x ist die MSFC-Version, und y ist die PFC-Version. Diese Versionen werden in dieser Liste fett angezeigt:s3223 - MSFC2, PFC3Hier sehen Sie ein Beispiel für die Namenskonvention der Cisco IOS Software für die Supervisor Engine 32: **s3223-ipbasek9\_wan-mz.122-18.SXF** ist das Catalyst 6500 Supervisor Engine 32 Cisco IOS Software Release 12.2(18)SXF-Image (mit Supervisor Engine 32/MSFC2A/PFC33 B).
- Hinweis: Sie können alle in diesem Abschnitt erwähnten Bilder sowie eine Reihe anderer Bilder herunterladen. Weitere Informationen finden Sie im Abschnitt LAN-Switches unter [Downloads - Switches](http://tools.cisco.com/support/downloads/go/Redirect.x?mdfid=268438038) (nur [registrierte](http://tools.cisco.com/RPF/register/register.do) Kunden).

# <span id="page-3-0"></span>Voraussetzungen für DRAM, Boot-ROM, Bootflash und PC-Karte (PCMCIA)

# DRAM- und Boot-ROM (ROM Monitor [ROMmon])-Anforderungen für die Supervisor Engine 1A, 2, 720 und 32

Informationen zu den Anforderungen für das [DRAM und das Boot ROMmon \(ROMmon\) finden Sie](http://www.cisco.com/en/US/products/hw/switches/ps708/prod_release_notes_list.html) in den [Versionshinweisen](http://www.cisco.com/en/US/products/hw/switches/ps708/prod_release_notes_list.html) für Ihre Version der CatOS- oder Cisco IOS-Software. Geben Sie den Befehl show version ein, um die DRAM- und ROMmon-Version (System-Bootstrap) zu überprüfen.

Wenn Sie ein physisches DRAM- oder Boot-ROM-Upgrade benötigen, lesen Sie die Upgrade-Anleitungen für Ihre Hardware. Anweisungen hierzu finden Sie unter [Speicher \(Flash,](http://www.cisco.com/en/US/products/hw/switches/ps708/prod_installation_guides_list.html#anchor14) [CompactFlash, Module und Supervisor\)](http://www.cisco.com/en/US/products/hw/switches/ps708/prod_installation_guides_list.html#anchor14).

# Bootflash- und PC-Karten (PCMCIA)-Anforderungen für die Supervisor Engine 1A und 2

## • Verwendung von Supervisor Engine Bootflash im Vergleich zu PC-Karten (PCMCIA)Die

Supervisor Engines 1 und 1A werden mit 16 MB Bootflash ausgeliefert. Die Supervisor Engine 2 wird mit 32 MB Bootflash ausgeliefert. Es besteht keine Option für ein Upgrade des Supervisor Engine-Bootflash für die Supervisor Engine 1, 1A oder 2.CatOS-Images (cat6000\*) werden häufig im Bootflash der Supervisor Engine gespeichert. Wenn Sie mehrere CatOS-Images speichern, müssen Sie möglicherweise eine PC-Karte verwenden. Diese Anforderung hängt von der Supervisor Engine und der Bildgröße ab.Hinweis: In diesem Dokument wird ein Sternchen (\*) verwendet, um einen beliebigen Bildnamen anzugeben.Cisco IOS Software-Images (c6sup\*) werden häufig im Bootflash der Supervisor Engine gespeichert. In der Cisco IOS Software Version 12.1(11b)E und höher sind einige dieser Bilder größer geworden und passen nicht in die Supervisor Engine 1A 16 MB-Bootflash. Bei einer großen Bildgröße kann die Supervisor Engine 2 nur ein Image im Supervisor Engine-Bootflash speichern. Die Verwendung einer PC-Karte kann erforderlich sein, um ein oder mehrere c6sup\*-Images zu speichern. Diese Anforderung hängt von der Bildgröße ab.PCMCIA-Karten (Flash PC) können entwederCatOS-Images (cat6000\*)Cisco IOS Software-Images (c6sup\*)Cisco IOS-Software für die MSFC-Images (c6msfc\*)PC-Karten sind in den Größen 16, 24 und 64 MB für die Supervisor Engine 1, 1A und 2 erhältlich.

• Verwendung von MSFC-Bootflash im Vergleich zu PC-Karten (PCMCIA)Die MSFC für die Supervisor Engine 1A und 2 verfügt über einen eigenen Bootflash. Die MSFC1 verfügt über 16 MB Bootflash. Die MSFC2 hat 16 bis 32 MB Bootflash. Die Größe des Bootflash hängt vom Versanddatum ab.Cisco IOS Software-Images für die MSFC (c6msfc\*) werden häufig im MSFC-Bootflash gespeichert. In der Cisco IOS Software-Version 12.1(11b)E und höher für MSFC1 und MSFC2 haben einige Images die Größe erhöht und passen nicht zum MSFC-Bootflash.Bei Cisco IOS Software-Images für die MSFC2 (c6msfc2\*) können Sie von 16 MB auf 32 MB SIMM aktualisieren oder eine PC-Karte verwenden, wenn Sie eines oder mehrere der größeren c6msfc2\* Images oder Boot-Images (c6msfc2-boot\*) auf dem internen MSFC-Bootflash-SIMM speichern möchten. Weitere Informationen zur Aktualisierung des internen MSFC2-Bootflash-Bootflash-Bootflash[-Geräts](http://www.cisco.com/en/US/docs/switches/lan/catalyst6500/hardware/Config_Notes/78_14703.html) auf der Supervisor Engine 1A und 2 von 16 auf 32 MB finden Si[e](http://www.cisco.com/en/US/docs/switches/lan/catalyst6500/hardware/Config_Notes/78_14703.html) [in](http://www.cisco.com/en/US/docs/switches/lan/catalyst6500/hardware/Config_Notes/78_14703.html) de[n](http://www.cisco.com/en/US/docs/switches/lan/catalyst6500/hardware/Config_Notes/78_14703.html) [Installationshinweisen](http://www.cisco.com/en/US/docs/switches/lan/catalyst6500/hardware/Config_Notes/78_14703.html) zu[r](http://www.cisco.com/en/US/docs/switches/lan/catalyst6500/hardware/Config_Notes/78_14703.html) [Catalyst 6000-Familie](http://www.cisco.com/en/US/docs/switches/lan/catalyst6500/hardware/Config_Notes/78_14703.html).Im Fall von Cisco IOS Software-Images für die MSFC1 (c6msfc\*) gibt es keine Option für ein Upgrade des internen Bootflash. Eine PC-Karte ist erforderlich, um diese größeren Bilder zu speichern.PCMCIA-Karten (Flash PC) können entwederCatOS-Images (cat6000\*)Cisco IOS Software-Images (c6sup\*)Cisco IOS-Software für die MSFC-Images (c6msfc\*)Flash-PC-Karten sind in den Größen 16, 24 und 64 MB für die Supervisor Engine 1, 1A und 2

erhältlich.Hinweis: Die Supervisor Engine 2 ROMMON Version 7.1(1) oder höher unterstützt das PCMCIA-ATA-FlashDisk-Gerät MEM-C6K-ATA-1-64M= (64 MB). Weitere Informationen finden Sie im Abschnitt [ROMMON-Bildübersicht](http://www.cisco.com/en/US/docs/switches/lan/catalyst6500/hardware/Config_Notes/78_13488.html#wp144512) in den [Versionshinweisen für die Catalyst](http://www.cisco.com/en/US/docs/switches/lan/catalyst6500/hardware/Config_Notes/78_13488.html) [Supervisor Engine 2 der Serie 6000.](http://www.cisco.com/en/US/docs/switches/lan/catalyst6500/hardware/Config_Notes/78_13488.html)

# Bootflash- und PC-Karten (PCMCIA)-Anforderungen für die Supervisor Engine 720

Die Supervisor Engine 720 wird mit 64 MB Supervisor Engine Bootflash und 64 MB MSFC-Bootflash ausgeliefert. Es gibt zwei Steckplätze, die für CompactFlash Typ II-Karten verfügbar sind (Festplatte 0 und Festplatte 1), die zusätzlichen Speicher bereitstellen. CompactFlash-Karten für die Supervisor Engine 720 sind in den Größen 64, 128, 256 und 512 MB erhältlich. Eine 1-GB-MicroDrive ist ebenfalls erhältlich.

Für die Supervisor Engine 720 (s720xx\*)-Images gibt es derzeit keine Flash-Speicherbeschränkungen. Informationen zur Installation von [Supervisor Engine 720](http://www.cisco.com/en/US/docs/switches/lan/catalyst6500/hardware/Config_Notes/78_15537.html) [CompactFlash-Speicherkarten](http://www.cisco.com/en/US/docs/switches/lan/catalyst6500/hardware/Config_Notes/78_15537.html) finden Sie in den [Installationshinweisen der Catalyst 6500 Series](http://www.cisco.com/en/US/docs/switches/lan/catalyst6500/hardware/Config_Notes/78_15537.html) [und der Cisco Supervisor Engine 7600 Series 720](http://www.cisco.com/en/US/docs/switches/lan/catalyst6500/hardware/Config_Notes/78_15537.html) für die Installation von Supervisor Engine 720 Flash-Karten oder MicroDrives.

Hinweis: Da einige der neuesten Software-Images für die Supervisor Engine 720 größer als das Bootflash-Gerät sind, wird eine CompactFlash-Karte empfohlen.

Unter [Speicher-/Flash-Größe, die von den Catalyst Switch-Plattformen unterstützt wird](http://www.cisco.com/en/US/products/hw/switches/ps663/products_tech_note09186a00801a5d58.shtml), finden Sie Informationen zum Mindest- und Höchstspeicher, der auf den Catalyst Switch-Plattformen verfügbar ist.

# Bootflash- und PC-Karten (PCMCIA)-Anforderungen für die Supervisor Engine 32

Die Supervisor Engine 32 wird mit 256 MB Supervisor Engine Bootflash und 256 MB MSFC-Bootflash ausgeliefert. Die Supervisor Engine 32 verfügt über einen externen CompactFlash Typ II-Steckplatz und 256 MB internen CompactFlash-Speicher. Der interne CompactFlash, der als bootdisk bezeichnet wird: kann in der Kommandozeile auf 512 MB und 1 GB aktualisiert werden. Der CompactFlash Typ II-Steckplatz unterstützt CompactFlash Typ II-Karten und IBM MicroDrive-Karten. CompactFlash-Karten für die Supervisor Engine 32 sind in den Größen 64, 128 und 256 MB erhältlich. Die Supervisor Engine 32-Hardware unterstützt 512 MB und 1 GB CompactFlash Typ II Flash-Speicher. Das Schlüsselwort für den externen CompactFlash-Speicher ist disk0:. Das Schlüsselwort für den internen CompactFlash-Speicher ist bootdisk:.

# <span id="page-4-0"></span>Konvertieren redundanter Supervisor Engines

Versuchen Sie nicht, eine Supervisor Engine mit einer gleichzeitig installierten Supervisor Engine zu konvertieren. Der Konvertierungsprozess wurde nicht für diese Konvertierungsart entwickelt.

Gehen Sie wie folgt vor, wenn Sie redundante Supervisor Engines umwandeln:

- 1. Öffnen Sie die Standby-Supervisor Engine.
- Führen Sie das entsprechende Konvertierungsverfahren für die aktive Supervisor Engine 2. durch, und überprüfen Sie es anschließend.Hinweis: Weitere Informationen finden Sie im Abschnitt [Schritt-für-Schritt-Verfahren zur Konvertierung von CatOS in Cisco IOS-](#page-5-0)[Systemsoftware](#page-5-0) in diesem Dokument.
- 3. Öffnen Sie die aktive Supervisor Engine.
- 4. Setzen Sie die Standby-Supervisor Engine ein, und führen Sie das gleiche Verfahren aus,

und überprüfen Sie es.

5. Setzen Sie die andere Supervisor Engine für eine redundante Konfiguration ein. [Konfigurationsbeispiel](http://www.cisco.com/en/US/products/hw/switches/ps708/products_configuration_example09186a0080a98f3c.shtml) für [Software-Upgrade-Upgrades](http://www.cisco.com/en/US/products/hw/switches/ps708/products_configuration_example09186a0080a98f3c.shtml) für die verschiedenen Redundanzmodi mit der verschiedenen Systemsoftware in Catalyst 6500/600-Switches mit redundanten Supervisor-Supervisor-Switches finden Sie im Abschnitt [Supervisor Redundancy](http://www.cisco.com/en/US/products/hw/switches/ps708/products_configuration_example09186a0080a98f3c.shtml#Sup-redund) im Abschnitt.

# <span id="page-5-0"></span>Schritt-für-Schritt-Verfahren für die Konvertierung von CatOS in Cisco IOS-Systemsoftware

In diesem Abschnitt werden die erforderlichen Schritte beschrieben, um die Software, die auf einem Catalyst Switch der Serien 6500/600 ausgeführt wird, von CatOS auf der Supervisor Engine mit der Cisco IOS Software auf der MSFC in die Cisco IOS Software auf der Supervisor Engine/MSFC umzuwandeln. Dieser Abschnitt enthält vier Verfahren. Führen Sie das richtige Verfahren für Ihre Hardware aus.

- [Konvertierung auf Supervisor Engine mit MSFC1](#page-5-1)
- [Konvertierung auf Supervisor Engine mit MSFC2](#page-14-0)
- [Konvertierung auf der Supervisor Engine 720](#page-23-0)
- [Konvertierung auf der Supervisor Engine 32](#page-31-0)

# <span id="page-5-1"></span>Konvertierung auf Supervisor Engine mit MSFC1

In diesem Abschnitt werden die Schritte zum Konvertieren der Systemsoftware, die auf einem Catalyst Switch der Serien 6500/600 von CatOS ausgeführt wird, in die Cisco IOS-Software beschrieben, wenn MSFC1 auf der Supervisor Engine vorhanden ist.

In diesem Abschnitt wird diese Terminologie verwendet:

• Switch Processor (SP) - Bezieht sich auf die Switch-Komponente des Systems oder der Supervisor Engine.

• Route Processor (RP): Bezieht sich auf die Router-Komponente des Systems oder MSFC1.

Hinweis: Die in diesem Dokument verwendeten Bilder dienen nur Beispielzwecken. Ersetzen Sie die Images durch die Images, die Sie in Ihrer Switch-Umgebung verwenden. Informationen zu den Anforderungen an Speicher und ROMmon finden Sie in den [Versionshinweisen](http://www.cisco.com/en/US/products/hw/switches/ps708/prod_release_notes_list.html) zum [Catalyst](http://www.cisco.com/en/US/products/hw/switches/ps708/prod_release_notes_list.html) [6500.](http://www.cisco.com/en/US/products/hw/switches/ps708/prod_release_notes_list.html)

# Schritt 1

Einrichten einer Konsolenverbindung zum SP.

Protokollieren Sie Ihre Konsolensitzung als Best Practice. Mit dem Protokoll können Sie einen Sitzungsdatensatz erfassen und das Protokoll mit den Schritten in diesem Dokument vergleichen, wenn Sie eine Fehlerbehebung durchführen müssen. Wählen Sie beispielsweise in Windows HyperTerminal Transfer > Capture Text aus, um eine Konsolensitzung zu protokollieren. Weitere Informationen finden Sie unter [Anschließen eines Terminals an den Konsolenport von Catalyst-](http://www.cisco.com/en/US/products/hw/switches/ps700/products_tech_note09186a008010ff7a.shtml)[Switches.](http://www.cisco.com/en/US/products/hw/switches/ps700/products_tech_note09186a008010ff7a.shtml)

# Schritt 2

Sichern Sie die CatOS-Konfiguration von der Supervisor Engine und die Cisco IOS Software-Konfiguration von der MSFC1.

Sie müssen den Switch neu konfigurieren, nachdem Sie als Systemsoftware in die Cisco IOS-Software konvertiert haben, da der Konvertierungsprozess die Konfiguration verliert. Wenn Sie die Dateien sichern, können sie als Referenz nach der Konvertierung oder als Backup dienen, wenn Sie sich für die Rückkonvertierung in CatOS entscheiden. Geben Sie den Befehl copy config tftp auf der Supervisor Engine und den Befehl copy start tftp auf MSFC1 aus, um die Konfigurationen zu sichern.

Weitere Informationen zur Verwendung der Befehle copy config tftp und copy start tftp zum Sichern von Konfigurationsdateien finden Sie unter [Verwalten von Software-Images und Arbeiten](http://www.cisco.com/en/US/products/hw/switches/ps700/products_tech_note09186a008015bfab.shtml) [mit Konfigurationsdateien auf Catalyst Switches](http://www.cisco.com/en/US/products/hw/switches/ps700/products_tech_note09186a008015bfab.shtml).

## Schritt 3

Geben Sie den Befehl show module ein, um zu bestätigen, dass die PFC und MSFC1 auf dem Switch installiert sind.

Hinweis: Sie können ein Cisco IOS Software-Image (c6sup11\*) ohne PFC und MSFC nicht ausführen.

```
Console> (enable) show module
Mod Slot Ports Module-Type Model Sub Status
--- ---- ----- ------------------------- ------------------- --- --------
1 1 2 1000BaseX Supervisor WS-X6K-SUP1A-2GE yes ok
15 1 1 Multilayer Switch Feature WS-F6K-MSFC no ok
!--- In this case, the SP in slot 1 is a Supervisor Engine 1A !--- with an RP or MSFC1. 3 3 48
10/100BaseTX Ethernet WS-X6348-RJ-45 no ok Mod Module-Name Serial-Num --- -------------------- -
---------- 1 SAD040905LF 15 SAD040701C4 3 SAL0547ENL8 Mod MAC-Address(es) Hw Fw Sw --- ---------
----------------------------- ------ ---------- ----------------- 1 00-d0-bc-f7-75-96 to 00-d0-
bc-f7-75-97 3.2 5.3(1) 8.1(1)
!--- This is the current CatOS software version that runs on the SP. 00-d0-bc-f7-75-94 to 00-d0-
bc-f7-75-95 00-02-7e-02-a0-00 to 00-02-7e-02-a3-ff 15 00-d0-bc-f7-75-98 to 00-d0-bc-f7-75-d7 1.4
12.1(19)E1 12.1(19)E1a
!--- This is the current Cisco IOS Software release that runs on the RP. 3 00-05-74-0a-32-70 to
00-05-74-0a-32-9f 6.1 5.4(2) 8.1(1) Mod Sub-Type Sub-Model Sub-Serial Sub-Hw Sub-Sw --- --------
--------------- ------------------- ----------- ------ ------ 1 L3 Switching Engine WS-F6K-PFC
SAD040906A9 1.0
!--- This is the PFC. Console> (enable)
```
### <span id="page-6-0"></span>Schritt 4

Überprüfen Sie, ob das Cisco IOS Software-Image (c6sup11\*) auf dem SP-Bootflash oder auf der PC-Karte in Steckplatz0 des Supervisor Engine-Moduls verfügbar ist.

Hinweis: Die Speicherung des Cisco IOS Software-Image (c6sup11\*) hängt von der Kapazität des Supervisor Engine-Flash-Geräts und der Image-Größe ab.

Geben Sie den Befehl dir ein, um den Speicherort des Cisco IOS Software-Image (c6sup11\*) zu überprüfen.

```
 1 10965886 Nov 02 2003 23:09:53 cat6000-supk8.8-1-1.bin
!--- This is the SP bootflash and the location for the current !--- CatOS software version that
runs on the SP. 5024768 bytes available (10966016 bytes used) Console> (enable) Console>
(enable) dir slot0:
-#- -length- -----date/time------ name
  1 17160908 Nov 03 2003 00:53:41 c6sup11-jsv-mz.121-19.E1a
!--- This is the PCMCIA or Flash PC device with the name slot0:. !--- This is the Cisco IOS
Software image (c6sup11*) release for this conversion.
```
7611572 bytes available (17161036 bytes used) Console> (enable)

Wenn das Cisco IOS Software-Image (c6sup\*) in einem der folgenden Bootflash fehlt: oder steckplatz0: laden Sie das Bild herunter. [Schritt 5](#page-7-0) enthält dieses Verfahren. Wenn das Bild vorhanden ist, fahren Sie mit [Schritt 6 fort.](#page-7-1)

# <span id="page-7-0"></span>Schritt 5 (optional)

Hinweis: Führen Sie diesen Schritt nur dann aus, wenn das Cisco IOS Software-Image (c6sup11\*) in einem der folgenden Bootflash fehlt: oder Steckplatz0:. Unter [Schritt 4](#page-6-0) können Sie bestimmen, ob Sie diesen Schritt durchführen müssen.

Geben Sie den Text tftp bootflash: oder den copy tftp slot0: , um das Image entweder auf den SP-Bootflash oder auf die PC-Karte in Steckplatz0 herunterzuladen.

Hinweis: Möglicherweise müssen Sie die PC-Karten formatieren, wenn sie zuvor noch nicht verwendet wurden oder mit dem Cisco IOS Software-Algorithmus formatiert wurden. Geben Sie den Formatsteckplatz0 ein: oder format slot1: oder beide Befehle ein, um PC-Karten auf einer Supervisor Engine 1, 1A oder 2 zu formatieren.

Hinweis: Auf den Flash-Geräten können Sie nach Bedarf Speicherplatz freigeben. Stellen Sie das Löschen des Bootflash aus: oder den Befehl delete slot0: filename, um die Datei zu löschen. Führen Sie dann den Squeeze-Bootflash aus: oder den Squeeze-Steckplatz0: um alle gelöschten Dateien vom Gerät zu löschen.

```
Console> (enable) copy tftp slot0:
IP address or name of remote host []? 10.1.1.2
Name of file to copy from []? c6sup11-jsv-mz.121-19.E1a
24772480 bytes available on device slot0, proceed (y/n) [n]? y
CCCCCCCCCCCCCCCCCCCCCCCCCCCCCCCCCCCCCCCCCCCCCCCCCCCCCCCCCCCCCCCCCCCCCCCCCCCCCCCC
CCCCCCCCCCCCCCCCCCCCCCCCCCCCCCCCCCCCCCCCCCCCCCCCCCCCCCCCCCCCCCCCCCCCCCCCCCCCCCCC
CCCCCCCCCCCCCCCCCCCCCCCCCCCCCCCCCCCCCCCCCCCCCCCCCCCCCCCCCCCCCCCCCCCCCCCCCCCCCCCC
CCCCCCCCCCCCCCCCCCCCCCCCCCCCCCCCCCCCCCCCCCCCCCCCCCCCCCCCCCCCCCCCCCCCCCCCCCCCCCCC
CCCCCCCCCCCCCCCCCCCCCCCCCCCCCCCCCCCCCCCCCCCCCCCCCCCCCCCCCCCCCCCCCCCCCCCCCCCCCCCC
CCCCCCCCCCCCCCCCCCCCCCCCCCCCCCCCCCCCCCCCCCCCCCCCCCCCCCCCCCCCCCCCCCCCCCCCCCCCCCCC
CCCCCCCCCCCCCCCCCCCCCCCCCCCCCCCCCCCCCCCCCCC
File has been copied successfully.
Console> (enable)
!--- Verify the image location. Console> (enable) dir slot0:
-#- -length- -----date/time------ name
  1 17160908 Nov 03 2003 00:53:41 c6sup11-jsv-mz.121-19.E1a
7611572 bytes available (17161036 bytes used)
Console> (enable)
```
# <span id="page-7-1"></span>Schritt 6

Geben Sie entweder den Befehl switch console oder den Befehl session *module* ein, um auf den

# RP zuzugreifen.

```
Console> (enable) switch console
Trying Router-15...
Connected to Router-15.
Type ^C^C^C to switch back...
Router>
 !--- Issue the enable command in order to enter privileged EXEC mode.
```
Router>**enable** Router#

## <span id="page-8-1"></span>Schritt 7

Geben Sie den dir-Bootflash an: um zu überprüfen, ob das MSFC1-Boot-Image im RP-Bootflash vorhanden ist.

Ein Boot-Image für MSFC1 (c6msfc-boot) ist erforderlich und muss im RP-Bootflash vorhanden sein.

```
Router#dir bootflash:
Directory of bootflash:/
    1 -rw- 1879040 Nov 02 2003 22:29:32 c6msfc-boot-mz.121-19.E1a
15990784 bytes total (14111616 bytes free)
Router#
```
Wenn das c6msfc-boot-Image im RP-Bootflash fehlt, laden Sie das Image herunter. [Schritt 8](#page-8-0) enthält dieses Verfahren. Wenn das Bild vorhanden ist, fahren Sie mit [Schritt 9 fort.](#page-9-0)

### <span id="page-8-0"></span>Schritt 8 (optional)

Hinweis: Führen Sie diesen Schritt nur aus, wenn das c6msfc-boot-Image im RP-Bootflash fehlt. Unter [Schritt 7](#page-8-1) können Sie bestimmen, ob Sie diesen Schritt durchführen müssen.

Geben Sie den Text tftp bootflash: um das Image auf den RP Bootflash herunterzuladen.

Hinweis: Auf dem RP-Bootflash können Sie nach Bedarf Speicherplatz freigeben. Geben Sie den Befehl delete bootflash: filename ein, um die Datei zu löschen. Führen Sie dann den Squeeze-Bootflash aus: um alle gelöschten Dateien vom Gerät zu löschen.

```
Router#copy tftp bootflash:
Address or name of remote host []? 10.1.1.2
Source filename []? c6msfc-boot-mz.121-19.E1a
Destination filename [c6msfc-boot-mz.121-19.E1a]?
Accessing tftp://10.1.1.2/c6msfc-boot-mz.121-19.E1a...
Loading c6msfc-boot-mz.121-19.E1a from 10.1.1.2 (via Vlan1): !!!!!!!!!!!!!!
!!!!!!!!!!!!!!!!!!!!!!!!!!!!!!!!!!!!!!!!!!!!!!!!!!!!!!!!!!!!!!!!!!!!!!!!!!!!!!!!
!!!!!!!!!!!!!!!!!!!!!!!!!!!!!!!!!!!!!!!!!!!!!!!!!!!!!!!!!!!!!!!!!!!!!!!!!!!!!!!!
!!!!!!!!!!!!!!!!!!!!!!!!!!!!!!!!!!!!!!!!!!!!!!!!!!!!!!!!!!!!!!!!!!!!!!!!!!!!!!!!
!!!!!!!!!!!!!!!!!!!!!!!!!!!!!!!!!!!!!!!!!!!!!!!!!!!!!!!!!!!!!!!!!!!!!!!!!!!!!!!!
!!!!!!!!!!!!!!!!!!!!!!!!!!!!!!!!!!
[OK - 1879040 bytes]
1879040 bytes copied in 28.848 secs (65136 bytes/sec)
Verifying compressed IOS image checksum...
Verified compressed IOS image checksum for bootflash:/c6msfc-boot-mz.121-19.E1a
Router#
```

```
!--- Verify the image location. Router#dir bootflash:
Directory of bootflash:/
    1 -rw- 1879040 Nov 03 2003 01:36:45 c6msfc-boot-mz.121-19.E1a
15990784 bytes total (14111616 bytes free)
Router#
```
<span id="page-9-0"></span>Überprüfen Sie, ob die BOOTLDR-Variablenanweisung auf das c6msfc-boot-Image im RP-Bootflash verweist und dass das Konfigurationsregister auf 0x2102 festgelegt ist. Diese Einstellung weist MSFC1 an, automatisch zu starten.

Geben Sie den Befehl show bootvar ein, um die BOOTLDR-Variable und die Einstellungen für das Konfigurationsregister zu überprüfen.

```
Router#show bootvar
BOOT variable = sup-slot0:c6msfc-jsv-mz.121-19.E1a,1
CONFIG_FILE variable =
BOOTLDR variable = bootflash:c6msfc-boot-mz.121-19.E1a
!--- The BOOTLDR variable statement is set correctly for the MSFC1. Configuration register is
0x2102
!--- The configuration register is set to 0x2102, which is correct. Router#
```
Wenn die Anweisung BOOTLDR variable oder das Konfigurationsregister nicht korrekt festgelegt ist, führen Sie [Schritt 10 aus](#page-9-1), um die Einstellung zu ändern. Wenn beide Einstellungen korrekt sind, fahren Sie mit [Schritt 11 fort.](#page-10-0)

### <span id="page-9-1"></span>Schritt 10 (optional)

Hinweis: Führen Sie diesen Schritt nur dann aus, wenn die Anweisung BOOTLDR variable oder das Konfigurationsregister nicht korrekt festgelegt wurden. Unter [Schritt 9](#page-9-0) können Sie bestimmen, ob Sie diesen Schritt durchführen müssen.

Führen Sie diese Befehle aus, um die BOOTLDR-Variable Anweisung festzulegen und die Einstellung für das Konfigurationsregister zu ändern:

```
!--- Verify the boot image name. Router#dir bootflash:
Directory of bootflash:/
     1 -rw- 1879040 Nov 03 2003 01:36:45 c6msfc-boot-mz.121-19.E1a
15990784 bytes total (14111616 bytes free)
Router#
!--- Set the BOOTLDR variable. Router#configure terminal
Enter configuration commands, one per line. End with CNTL/Z.
Router(config)#boot bootldr bootflash:c6msfc-boot-mz.121-19.E1a
!--- Set the configuration register so that the MSFC1 boots automatically.
Router(config)#config-register 0x2102
Router(config)#end
Router#
!--- Save the changes. Router#write memory
Building configuration...
[OK]!--- Verify the BOOTLDR variable and configuration register settings. Router#show bootvar
BOOT variable = sup-slot0:c6msfc-jsv-mz.121-19.E1a,1
CONFIG_FILE variable =
BOOTLDR variable = bootflash:c6msfc-boot-mz.121-19.E1a
Configuration register is 0x2102
```
<span id="page-10-0"></span>Um zum SP zurückzukehren, drücken Sie dreimal Strg-C auf dem RP.

Hinweis: Wenn Sie den Befehl session *module* ausgegeben haben, um auf den RP zuzugreifen, müssen Sie den Befehl exit anstelle von Strg-C eingeben.

*!--- Press* **Ctrl-C** three times.

Router#**^C** Router#**^C** Router#**^C** Console> (enable) *!--- This is the SP console prompt.*

# Schritt 12

Ändern Sie die Einstellung für das Konfigurationsregister auf dem SP, sodass der Switch das CatOS-Image nicht bootet und zu ROMmon wechselt.

```
Console> (enable) set boot config-register 0x0
Configuration register is 0x0
ignore-config: disabled
auto-config: non-recurring, overwrite, sync disabled
console baud: 9600
boot: the ROM monitor
Console> (enable)
```
# Schritt 13

Setzen Sie den Switch so zurück, dass er in ROMmon eingeht.

Console> (enable) **reset** This command will reset the system. Do you want to continue (y/n) [n]? **y** 2003 Nov 03 02:00:26 %SYS-5-SYS\_RESET:System reset from Console// Powering OFF all existing linecards Console> (enable) 2003 Nov 03 02:00:26 %SPANTREE-2-RX\_1QNONTRUNK: Rcved 1Q-BPDU on non-trunk port 3/1 vlan 1 2003 Nov 03 02:00:27 %ETHC-5-PORTFROMSTP:Port 3/1 left bridge port 3/1 **System Bootstrap, Version 5.3(1)** *!--- This is the SP ROMmon image version.* Copyright (c) 1994-1999 by cisco Systems, Inc. c6k\_sup1 processor with 131072 Kbytes of main memory *!--- After this message, the router goes into SP ROMmon.*

Hinweis: Dieses Dokument enthält Kommentare in blauer Kursivschrift, um zwischen den Aufforderungen für SP und RP ROMmon zu unterscheiden.

rommon 1 > *!---* **Note:** This prompt is SP ROMmon.

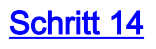

Geben Sie den set-Befehl an der ROMmon-Eingabeaufforderung ein, um die Umgebungsvariablen zu überprüfen.

Hinweis: Der Switch ist derzeit so eingestellt, dass er im CatOS-Image bootet.

rommon 1 > **set** *!---* **Note:** This prompt is SP ROMmon. !--- Press **Enter** or **Return**. PS1=rommon ! > BOOTLDR= SLOTCACHE=cards; RET\_2\_RTS=22:54:02 UTC Sun Nov 2 2003 RET\_2\_RUTC=1067813642  $? = 0$ **CONFIG\_FILE=bootflash:switch.cfg** BOOT=bootflash:**cat6000-supk8.8-1-1.bin**,1; rommon 2 *!---* **Note:** This prompt is SP ROMmon.

Die Cisco IOS-Software verwendet die Umgebungsvariable CONFIG\_FILE nicht, sodass die Variable ein Problem verursachen kann. Um das Problem zu vermeiden, entfernen Sie entweder bootflash:switch.cfg oder slot0:switch.cfg aus den Umgebungseinstellungen. Geben Sie folgende Befehle ein:

```
rommon 2 > CONFIG_FILE=
!--- Note: This prompt is SP ROMmon. !--- The CONFIG_FILE statement is case sensitive and is all
capital letters.
rommon 3 > BOOT=
!--- The BOOT statement is case sensitive and is all capital letters. rommon 4 > confreg 0x2102
You must reset or power cycle for new config to take effect
!--- When you set the config register to 0x2102, the SP autoboots once !--- the BOOT variable is
set to the correct IOS image file name after it !--- converts to Native IOS mode. rommon 5 >
sync
!--- Note: This prompt is SP ROMmon. !--- The sync command writes the new environment variable
setting to NVRAM.
rommon 6 > reset
!--- Note: This prompt is SP ROMmon. !--- The reset command is necessary after you change any
environment variable.
System Bootstrap, Version 5.3(1)
Copyright (c) 1994-1999 by cisco Systems, Inc.
c6k_sup1 processor with 131072 Kbytes of main memory
Autoboot: failed, BOOT string is empty
rommon 1 >
```
*!---* **Note:** This prompt is SP ROMmon. !--- You are still in SP ROMmon after the reset.

#### Schritt 15

Starten Sie den Switch mit dem Cisco IOS Software-Image (c6sup11\*).

Geben Sie entweder den dir-Bootflash an: oder dir slot0: Befehl. Der Befehl, der ausgegeben wird, hängt vom Gerät ab, auf das Sie das Cisco IOS Software-Image heruntergeladen haben. Führen Sie dann den Boot-Bootflash aus: oder den Befehl boot slot0: filename, um die Startsequenz zu starten.

rommon 1 > **dir slot0:** *!---* **Note:** This prompt is SP ROMmon.

 File size Checksum File name 17160908 bytes (0x105dacc) 0x283e970 **c6sup11-jsv-mz.121-19.E1a** *!--- The Cisco IOS Software image (c6sup11\*) is on slot0: in this case. !--- This is the device from which the image boots in this procedure.* rommon 2 > **boot slot0:c6sup11-jsv-mz.121-19.E1a** *!---* **Note:** This prompt is SP ROMmon. Self decompressing the image : ################################################# ################################################################################ ################################################################################ ################################################################################ ################################################################################ ############################### [OK] *!--- Output suppressed.* 00:00:02: %PFREDUN-6-ACTIVE: Initializing as ACTIVE processor 00:00:05: %OIR-SP-6-CONSOLE: Changing console ownership to route processor **System Bootstrap, Version 12.0(3)XE, RELEASE SOFTWARE** *!--- This is the RP ROMmon image release.* Copyright (c) 1998 by cisco Systems, Inc. Cat6k-MSFC platform with 131072 Kbytes of main memory Download Start ! ! Download Completed! Booting the image. Self decompressing the image : ################################################# ################################################################################# ################################################################################# ################################################################################# ################################################################################# ################################################################################# ################################################################################# ################################################################################# ################################################################################# ################################################################################# ################################################################################# ################################################################################# ########################################## [OK] *!--- Output suppressed.* Press RETURN to get started! *!--- Output suppressed.* Router>

# <span id="page-12-0"></span>Schritt 16

Zu diesem Zeitpunkt wurde das Cisco IOS Software-Image (c6sup11\*) erfolgreich gestartet, aber die Supervisor Engine-Flash-Geräte sind noch mit dem vorherigen CatOS-Algorithmus formatiert. Aus diesem Grund kann die Cisco IOS Software nicht richtig in sup-bootflash schreiben: oder Steckplatz 0:. Sie müssen diese Flash-Geräte neu formatieren und die Bilder auf den Flash-Geräten ersetzen.

Geben Sie den Befehl format ein, um sowohl die Supervisor Engine-Bootflash- als auch die Steckplatz0-Flash-Geräte zu formatieren.

```
Router>enable
Router#format sup-bootflash:
Format operation may take a while. Continue? [confirm]
!--- Press Enter or Return.
Format operation will destroy all data in "sup-bootflash:". Continue? [confirm]
 !--- Press Enter or Return.
Format of sup-bootflash complete
Router#
Router#format slot0:
Format operation may take a while. Continue? [confirm]
!--- Press Enter or Return.
Format operation will destroy all data in "slot0:". Continue? [confirm]
 !--- Press Enter or Return.
Enter volume ID (up to 64 chars)[default slot0]:
!--- Press Enter or Return.
Format of slot0 complete
Router#
Schritt 17
```
Wenn Sie die Flash-Geräte der Supervisor Engine in [Schritt 16](#page-12-0) formatieren, werden das zum Booten der Supervisor Engine verwendete Cisco IOS Software-Image (c6sup1\*) sowie alle Daten auf dem Gerät gelöscht. Sie müssen das Cisco IOS Software-Image (c6sup1\*) erneut kopieren.

Hinweis: Beachten Sie, dass bei der Konvertierung die Konfiguration verloren ging. Sie müssen eine IP-Adresse und möglicherweise statisches oder dynamisches Routing konfigurieren, um die Verbindung zum TFTP-Server wiederherzustellen. Stellen Sie sicher, dass Sie den TFTP-Server vom Switch aus anpingen können.

Geben Sie den Befehl copy tftp ein, um das Cisco IOS Software-Image (c6sup11\*) in das Sup-Bootflash zu kopieren: oder Steckplatz0: Flash-Gerät.

#### Router#**copy tftp slot0:**

```
!--- The Cisco IOS Software image (c6sup11*) copies to slot0: in this case. Address or name of
remote host []? 10.1.1.2 Source filename []? c6sup11-jsv-mz.121-19.E1a
Destination filename [c6sup11-jsv-mz.121-19.E1a]?
Accessing tftp://10.1.1.2/c6sup11-jsv-mz.121-19.E1a...
Loading c6sup11-jsv-mz.121-19.E1a from 10.1.1.2 (via FastEthernet3/1): !!!!
!!!!!!!!!!!!!!!!!!!!!!!!!!!!!!!!!!!!!!!!!!!!!!!!!!!!!!!!!!!!!!!!!!!!!!!!!!!!!!!!
!!!!!!!!!!!!!!!!!!!!!!!!!!!!!!!!!!!!!!!!!!!!!!!!!!!!!!!!!!!!!!!!!!!!!!!!!!!!!!!!
!!!!!!!!!!!!!!!!!!!!!!!!!!!!!!!!!!!!!!!!!!!!!!!!!!!!!!!!!!!!!!!!!!!!!!!!!!!!!!!!
!--- Output suppressed.
!!!!!!!!!!!!!!!!!!!!!!!!!!!!!!!!!!!!!!!!!!!!!!!!!!!!!!!!!!!!!!!!!!!!!!!!!!!!!!!!
!!!!!!!!!!!!!!!!!!!!!!!!!!!!!!!!!!!!!!!!!!!!!!!!!!!!!!!!!!!!!!!!!!!!!!!!!!!!!!!!
!!!!!!!!!!!!!!!!!!!!!!!!!!!!!!!!!!!!!!!!!!!!!!!!!!!!!!!!!!!!!!!!!!!!!! [OK - 17160908 bytes]
17160908 bytes copied in 859.292 secs (19971 bytes/sec) Verifying compressed IOS image
checksum... Verified compressed IOS image checksum for slot0:/c6sup11-jsv-mz.121-19.E1a Router#
```
### Schritt 18

Legen Sie die Bootvariable so fest, dass sie vom Cisco IOS Software-Image (c6sup11\*) in sup-

bootflash gestartet wird: oder Steckplatz0:.

*!--- Check the current boot variable settings.* Router#**show bootvar** BOOT variable = sup-slot0:c6msfc-jsv-mz.121-19.E1a,1 *!--- The BOOT variable incorrectly points to an old MSFC image.* CONFIG\_FILE variable = BOOTLDR variable = bootflash:c6msfc-boot-mz.121-19.E1a Configuration register is 0x2102 Standby is not up. Router# *!--- Set the boot variable to boot the Cisco IOS Software image (c6sup11\*).* Router#**configure terminal** Enter configuration commands, one per line. End with CNTL/Z. Router(config)#**boot system flash slot0:c6sup11-jsv-mz.121-19.E1a** Router(config)#**end** Router# *!--- Save the changes.* Router#**write memory** Building configuration...  $[OK]$ Router#

# Schritt 19

Überprüfen Sie, ob das Konfigurationsregister auf 0x2102 eingestellt ist. Ist dies nicht der Fall, ändern Sie das Konfigurationsregister in den Wert 0x2102.

```
Router#show bootvar
BOOT variable = slot0:cbsup11-jsv-mz.121-19.E1a,1CONFIG_FILE variable =
BOOTLDR variable = bootflash:c6msfc-boot-mz.121-19.E1a
Configuration register is 0x2102
Standby is not up.
Router#
```
# Schritt 20

Laden Sie den Switch neu.

Router#**reload** Proceed with reload? [confirm] *!--- Output suppressed.*

## <span id="page-14-0"></span>Konvertierung auf Supervisor Engine mit MSFC2

In diesem Abschnitt werden die Schritte zum Konvertieren der Systemsoftware, die auf einem Catalyst Switch der Serien 6500/600 von CatOS ausgeführt wird, in die Cisco IOS-Software beschrieben, wenn MSFC2 auf der Supervisor Engine vorhanden ist.

In diesem Abschnitt wird diese Terminologie verwendet:

• Switch Processor (SP) - Bezieht sich auf die Switch-Komponente des Systems oder der Supervisor Engine.

• Route Processor (RP) - Bezieht sich auf die Router-Komponente des Systems oder MSFC2.

Hinweis: Die in diesem Dokument verwendeten Bilder dienen nur Beispielzwecken. Ersetzen Sie die Images durch die Images, die Sie in Ihrer Switch-Umgebung verwenden. Informationen zu den Anforderungen an Speicher und ROMmon finden Sie in den [Versionshinweisen](http://www.cisco.com/en/US/products/hw/switches/ps708/prod_release_notes_list.html) zum [Catalyst](http://www.cisco.com/en/US/products/hw/switches/ps708/prod_release_notes_list.html) [6500.](http://www.cisco.com/en/US/products/hw/switches/ps708/prod_release_notes_list.html)

Einrichten einer Konsolenverbindung zum SP.

Protokollieren Sie Ihre Konsolensitzung als Best Practice. Mit diesem Protokoll können Sie einen Sitzungsdatensatz erfassen und das Protokoll mit den Schritten in diesem Dokument vergleichen, wenn Sie eine Fehlerbehebung durchführen müssen. Wählen Sie beispielsweise in HyperTerminal Transfer > Capture Text (Übertragung > Text erfassen, um eine Konsolensitzung zu protokollieren. Weitere Informationen finden Sie unter [Anschließen eines Terminals an den](http://www.cisco.com/en/US/products/hw/switches/ps700/products_tech_note09186a008010ff7a.shtml) [Konsolenport von Catalyst-Switches.](http://www.cisco.com/en/US/products/hw/switches/ps700/products_tech_note09186a008010ff7a.shtml)

## Schritt 2

Sichern Sie die CatOS-Konfiguration über die Supervisor Engine und die Cisco IOS Software-Konfiguration über die MSFC2.

Sie müssen den Switch neu konfigurieren, nachdem Sie als Systemsoftware in die Cisco IOS-Software konvertiert haben, da der Konvertierungsprozess die Konfiguration verliert. Wenn Sie die Dateien sichern, können sie als Referenz nach der Konvertierung oder als Backup dienen, wenn Sie sich für die Rückkonvertierung in CatOS entscheiden. Geben Sie den Befehl copy config tftp auf der Supervisor Engine und den Befehl copy start tftp auf MSFC2 aus, um die Konfigurationen zu sichern.

Weitere Informationen zur Verwendung der Befehle copy config tftp und copy start tftp zum Sichern von Konfigurationsdateien finden Sie unter [Verwalten von Software-Images und Arbeiten](http://www.cisco.com/en/US/products/hw/switches/ps700/products_tech_note09186a008015bfab.shtml) [mit Konfigurationsdateien auf Catalyst Switches](http://www.cisco.com/en/US/products/hw/switches/ps700/products_tech_note09186a008015bfab.shtml).

# Schritt 3

Geben Sie den Befehl show module ein, um zu bestätigen, dass PFC oder PFC2 und MSFC2 im Switch installiert sind.

Hinweis: Sie können kein Cisco IOS Software-Image (c6sup\*) ohne PFC und MSFC ausführen.

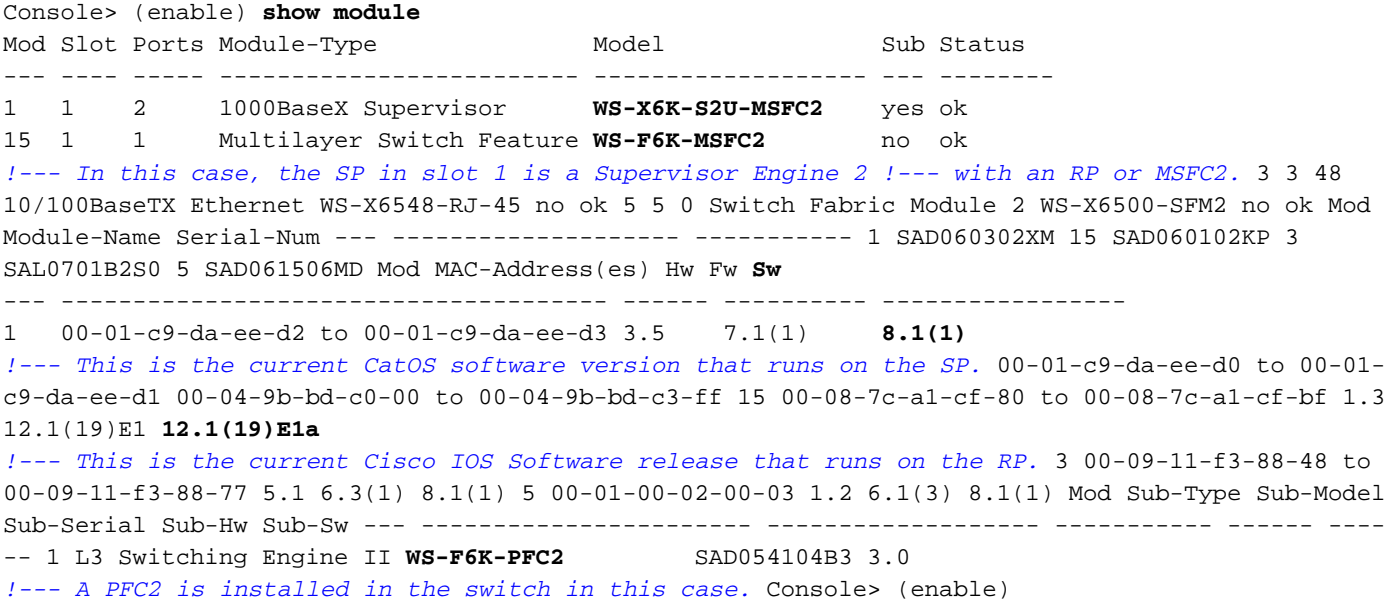

<span id="page-16-1"></span>Überprüfen Sie, ob das Cisco IOS Software-Image (c6sup\*) auf dem SP-Bootflash oder auf der PC-Karte in Steckplatz0 verfügbar ist.

Hinweis: Welche Speicherorte für das Cisco IOS Software-Image (c6sup\*) gewählt werden, hängt von der Kapazität des Supervisor Engine-Flash-Geräts und der Image-Größe ab.

Verwenden Sie den Befehl dir, um den Speicherort des Cisco IOS Software-Image (c6sup\*) zu überprüfen.

Console> (enable) **dir bootflash:** -#- -length- -----date/time------ name 1 8040396 Oct 30 2003 23:17:13 cat6000-sup2k8.8-1-1.bin *!--- This is the SP bootflash and the location for the current !--- CatOS software version that runs on the SP.* 23941044 bytes available (8040524 bytes used) Console> (enable) Console> (enable) **dir slot0:** -#- -length- -----date/time------ name 1 19769600 Oct 31 2003 00:39:30 **c6sup22-js-mz.121-19.E1a** *!--- This is the PCMCIA or Flash PC device with the name* **slot0:**. !--- This is the Cisco IOS Software image (c6sup\*) release for this conversion.

5002880 bytes available (19769728 bytes used) Console> (enable)

Wenn das Cisco IOS Software-Image (c6sup\*) in einem der folgenden Bootflash fehlt: oder steckplatz0: laden Sie das Bild herunter. [Schritt 5](#page-16-0) enthält die Vorgehensweise. Wenn das Bild vorhanden ist, fahren Sie mit [Schritt 6 fort.](#page-17-0)

# <span id="page-16-0"></span>Schritt 5 (optional)

Hinweis: Führen Sie diesen Schritt nur dann aus, wenn das Cisco IOS Software-Image (c6sup\*) in einem der folgenden Bootflash fehlt: oder Steckplatz0:. Unter [Schritt 4](#page-16-1) können Sie bestimmen, ob Sie diesen Schritt durchführen müssen.

Geben Sie den Text tftp bootflash: oder den copy tftp slot0: , um das Image entweder auf den SP-Bootflash oder auf die PC-Karte in Steckplatz0 herunterzuladen.

Hinweis: Möglicherweise müssen Sie die PC-Karten formatieren, wenn sie zuvor noch nicht verwendet wurden oder mit dem Cisco IOS Software-Algorithmus formatiert wurden. Geben Sie den Formatsteckplatz0 ein: oder format slot1: oder beide Befehle ein, um PC-Karten auf einer Supervisor Engine 1, 1A oder 2 zu formatieren.

Hinweis: Auf den Flash-Geräten können Sie nach Bedarf Speicherplatz freigeben. Stellen Sie das Löschen des Bootflash aus: oder den Befehl delete slot0: filename, um die Datei zu löschen. Führen Sie dann den Squeeze-Bootflash aus: oder Steckplatz 0 drücken: um alle gelöschten Dateien vom Gerät zu löschen.

Console> (enable) **copy tftp slot0:** IP address or name of remote host []? 10.1.1.2 Name of file to copy from []? **c6sup22-js-mz.121-19.E1a** 24772480 bytes available on device slot0, proceed (y/n) [n]? **y**  $cccc \texttt{cccc} \texttt{cccc} \texttt$ CCCCCCCCCCCCCCCCCCCCCCCCCCCCCCCCCCCCCCCCCCCCCCCCCCCCCCCCCCCCCCCCCCCCCCCCCCCCCCCC

```
CCCCCCCCCCCCCCCCCCCCCCCCCCCCCCCCCCCCCCCCCCCCCCCCCCCCCCCCCCCCCCCCCCCCCCCCCCCCCCCC
CCCCCCCCCCCCCCCCCCCCCCCCCCCCCCCCCCCCCCCCCCC
File has been copied successfully.
Console> (enable)
!--- Verify the image location. Console> (enable) dir slot0:
-#- -length- -----date/time------ name
  1 19769600 Oct 31 2003 21:37:39 c6sup22-js-mz.121-19.E1a
5002880 bytes available (19769728 bytes used)
Console> (enable)
```
<span id="page-17-0"></span>Geben Sie für den Zugriff auf den RP entweder den Befehl switch console oder den Befehl session *module* ein.

Console> (enable) **switch console** Trying Router-15... Connected to Router-15. Type ^C^C^C to switch back... Router> *!--- Issue the* **enable** command in order to enter privileged EXEC mode.

Router>**enable** Router#

# <span id="page-17-2"></span>Schritt 7

Geben Sie den dir-Bootflash an: um zu überprüfen, ob das MSFC2-Boot-Image (c6msfc2-boot) im RP-Bootflash vorhanden ist.

Wichtiger Hinweis: Ein Boot-Image ist für MSFC2 nicht erforderlich. Cisco empfiehlt jedoch, ein Boot-Image wie in diesem Verfahren beschrieben zu verwenden. Ein Boot-Image ist eine wesentlich kleinere, skalierte Version des System-Images. Mit einem Boot-Image können Sie ein TFTP-Image-Transfer durchführen, wenn das Haupt-System-Image beschädigt oder verloren geht. Wenn Sie ein MSFC2-Boot-Image verwenden, müssen Sie es im RP-Bootflash speichern.

Router#**dir bootflash:** Directory of bootflash:/ 1 -rw- 1820676 Aug 20 2003 18:13:11 **c6msfc2-boot-mz.121-19.E1a** 15204352 bytes total (13383548 bytes free)

Wenn das c6msfc2-boot-Image im RP-Bootflash fehlt, laden Sie das Image herunter. [Schritt 8](#page-17-1) enthält die Vorgehensweise. Wenn das Bild vorhanden ist, fahren Sie mit [Schritt 9 fort](#page-18-0).

# <span id="page-17-1"></span>Schritt 8 (optional)

Hinweis: Führen Sie diesen Schritt nur aus, wenn das c6msfc2-Boot-Image im RP-Bootflash fehlt. Unter [Schritt 7](#page-17-2) können Sie bestimmen, ob Sie diesen Schritt durchführen müssen.

Geben Sie den Text tftp bootflash: um das Image auf RP Bootflash herunterzuladen.

Hinweis: Auf dem RP-Bootflash können Sie nach Bedarf Speicherplatz freigeben. Geben Sie den Befehl delete bootflash:filename ein, um die Datei zu löschen. Führen Sie dann den Squeeze-Bootflash aus: um alle gelöschten Dateien vom Gerät zu löschen.

```
Router#copy tftp bootflash:
Address or name of remote host []? 10.1.1.2
Source filename []? c6msfc2-boot-mz.121-19.E1a
Destination filename [c6msfc2-boot-mz.121-19.E1a]?
Accessing tftp://10.1.1.2/c6msfc2-boot-mz.121-19.E1a...
Loading c6msfc2-boot-mz.121-19.E1a from 10.1.1.2 (via Vlan1): !!!!!!!!!!!!!
!!!!!!!!!!!!!!!!!!!!!!!!!!!!!!!!!!!!!!!!!!!!!!!!!!!!!!!!!!!!!!!!!!!!!!!!!!!!!!!!
!!!!!!!!!!!!!!!!!!!!!!!!!!!!!!!!!!!!!!!!!!!!!!!!!!!!!!!!!!!!!!!!!!!!!!!!!!!!!!!!
!!!!!!!!!!!!!!!!!!!!!!!!!!!!!!!!!!!!!!!!!!!!!!!!!!!!!!!!!!!!!!!!!!!!!!!!!!!!!!!!
!!!!!!!!!!!!!!!!!!!!!!!!!!!!!!!!!!!!!!!!!!!!!!!!!!!!!!!!!!!!!!!!!!!!!!!!!!!!!!!!
!!!!!!!!!!!!!!!!!!!!!!!
[OK - 1820676 bytes]
1820676 bytes copied in 18.800 secs (96844 bytes/sec)
Verifying compressed IOS image checksum...
Verified compressed IOS image checksum for bootflash:/c6msfc2-boot-mz.121-19.E1a
!--- Verify the image location. Router#dir bootflash:
Directory of bootflash:/
     1 -rw- 1820676 Nov 01 2003 00:37:41 c6msfc2-boot-mz.121-19.E1a
15204352 bytes total (13383548 bytes free)
Router#
```
<span id="page-18-0"></span>Überprüfen Sie, ob die BOOTLDR-variable Anweisung auf das c6msfc2-boot-Image im RP-Bootflash verweist. und dass das Konfigurationsregister auf 0x2102 eingestellt ist.

Geben Sie den Befehl show bootvar ein, um die BOOTLDR-Variable und die Einstellungen für das Konfigurationsregister zu überprüfen.

Hinweis: Eine BOOTLDR-variable Anweisung ist für MSFC2 nicht erforderlich. Cisco empfiehlt jedoch, die in diesem Verfahren beschriebene BOOTLDR-Anweisung zu verwenden.

Router#**show bootvar** BOOT variable = sup-slot0:c6msfc2-jsv-mz.121-19.E1a,1 CONFIG\_FILE variable = **BOOTLDR variable = bootflash:c6msfc2-boot-mz.121-19.E1a** *!--- The BOOTLDR variable statement is set correctly for the MSFC2.* **Configuration register is 0x2102** *!--- The configuration register is set to 0x2102, which is correct* Router#

Wenn die Anweisung BOOTLDR variable oder das Konfigurationsregister nicht korrekt festgelegt ist, führen Sie [Schritt 10 aus](#page-18-1), um die Einstellung zu ändern. Wenn beide Einstellungen korrekt sind, fahren Sie mit [Schritt 11 fort.](#page-19-0)

### <span id="page-18-1"></span>Schritt 10 (optional)

Hinweis: Führen Sie diesen Schritt nur dann aus, wenn die Anweisung BOOTLDR variable oder das Konfigurationsregister nicht korrekt festgelegt wurden. Unter [Schritt 9](#page-18-0) können Sie bestimmen, ob Sie diesen Schritt durchführen müssen.

Führen Sie diese Befehle aus, um die BOOTLDR-Variable Anweisung festzulegen und die Einstellung für das Konfigurationsregister zu ändern:

15204352 bytes total (13383548 bytes free) Router# *!--- Set the BOOTLDR variable.* Router#**configure terminal** Enter configuration commands, one per line. End with CNTL/Z. Router(config)#**boot bootldr bootflash:c6msfc2-boot-mz.121-19.E1a** Router(config)#**end** Router# *!--- Set the configuration register so that the MSFC2 boots automatically.* Router#**configure terminal** Enter configuration commands, one per line. End with CNTL/Z. Router(config)#**config-register 0x2102** Router(config)#**end** Router# *!--- Save the changes.* Router#**write memory** Building configuration...  $[OK]$ *!--- Verify the BOOTLDR variable and configuration register settings.* Router#**show bootvar** BOOT variable = sup-slot0:c6msfc2-jsv-mz.121-19.E1a,1 CONFIG\_FILE variable = **BOOTLDR variable = bootflash:c6msfc2-boot-mz.121-19.E1a Configuration register is 0x2102** Router#

### <span id="page-19-0"></span>Schritt 11

Um zum SP zurückzukehren, drücken Sie dreimal Strg-C auf dem RP.

Hinweis: Wenn Sie den Befehl session *module* ausgegeben haben, um auf den RP zuzugreifen, müssen Sie den Befehl exit anstelle von Strg-C eingeben.

*!--- Press* **Ctrl-C** three times.

Router#**^C** Router#**^C** Router#**^C** Console> (enable) *!--- This is the SP console prompt.*

### Schritt 12

Ändern Sie die Einstellung für das Konfigurationsregister auf dem SP, sodass der Switch das CatOS-Image nicht bootet und zu ROMmon wechselt.

Console> (enable) **set boot config-register 0x0 Configuration register is 0x0** ignore-config: disabled auto-config: non-recurring, overwrite, sync disabled console baud: 9600 boot: the ROM monitor Console> (enable) *!--- Verify the settings.* Console> (enable) **show boot** BOOT variable = bootflash: $cat6000-sup2k8.8-1-1.bin,1;$ CONFIG\_FILE variable = bootflash:switch.cfg **Configuration register is 0x0** ignore-config: disabled auto-config: non-recurring, overwrite, sync disabled console baud: 9600 boot: the ROM monitor

Console> (enable)

#### Schritt 13

Setzen Sie den Switch so zurück, dass er in ROMmon eingeht:

Console> (enable) **reset** This command will reset the system. Do you want to continue (y/n) [n]? **y** 2003 Nov 01 03:44:12 %SYS-5-SYS\_RESET:System reset from Console// Powering OFF all existing linecards 2003 Nov 01 03:44:12 %ETHC-5-PORTFROMSTP:Port 3/1 left bridge port 3/1 **System Bootstrap, Version 7.1(1)** *!--- This is the SP ROMmon image version.* Copyright (c) 1994-2001 by cisco Systems, Inc. c6k\_sup2 processor with 262144 Kbytes of main memory *!--- After this message, the router goes into SP ROMmon.* rommon 1

### Schritt 14

Geben Sie den set-Befehl an der ROMmon-Eingabeaufforderung ein, um die Umgebungsvariablen zu überprüfen.

Hinweis: Der Switch ist derzeit so eingestellt, dass er im CatOS-Image bootet.

rommon 1 > **set** *!--- Press* **Enter** or **Return**. PS1=rommon ! >  $B$ OOTLDR= SLOTCACHE=cards; RET\_2\_RTS=22:35:52 UTC Thu Oct 30 2003 RET\_2\_RUTC=1067553353  $2 = 0$ **BOOT=bootflash:cat6000-sup2k8.8-1-1.bin,1; CONFIG\_FILE=bootflash:switch.cfg** rommon 2

Die Cisco IOS-Software verwendet die Umgebungsvariable CONFIG\_FILE nicht, sodass die Variable ein Problem verursachen kann. Um das Problem zu vermeiden, entfernen Sie entweder bootflash:switch.cfg oder slot0:switch.cfg aus den Umgebungseinstellungen. Geben Sie folgende Befehle ein:

rommon 2 > **CONFIG\_FILE=** *!--- The CONFIG\_FILE statement is case sensitive and is all capital letters.* rommon 3 > **BOOT=** *!--- The BOOT statement is case sensitive and is all capital letters.* rommon 4 > **confreg** *0x2102* You must reset or power cycle for new config to take effect *!--- When you set the config register to 0x2102, the SP autoboots once !--- the BOOT variable is set to the correct IOS image file name after it !--- converts to Native IOS mode.* rommon 5 > **sync** *!--- The* **sync** command writes the new environment variable setting to NVRAM. rommon 6 > **reset** *!--- The* **reset** command is necessary after you change any environment variable. System Bootstrap, Version 7.1(1) Copyright (c) 1994-2001 by cisco Systems, Inc.

c6k\_sup2 processor with 262144 Kbytes of main memory

Autoboot: failed, BOOT string is empty rommon 1 > *!--- You are still in SP ROMmon after the reset.*

### Schritt 15

Starten Sie den Switch mit dem Cisco IOS Software-Image (c6sup\*).

Geben Sie entweder den **dir-Bootflash an:** oder dir slot0: Befehl. Der Befehl, der ausgegeben wird, hängt vom Gerät ab, auf das Sie das Cisco IOS Software-Image (c6sup\*) heruntergeladen haben. Führen Sie dann den Boot-Bootflash aus: oder den Befehl boot slot0: filename, um die Startsequenz zu starten.

rommon 1 > **dir slot0:** File size **Checksum** File name 19769600 bytes (0x12da900) 0x4dbcb14a **c6sup22-js-mz.121-19.E1a** *!--- The Cisco IOS Software image (c6sup\*) is on slot0: in this case. !--- This is the device from which the image boots in this procedure.* rommon 2 > **boot slot0:c6sup22-js-mz.121-19.E1a** Self decompressing the image : ################################################# ################################################################################ ################################################################################ ############################################################################ [OK] *!--- Output suppressed.* 00:00:02: %PFREDUN-6-ACTIVE: Initializing as ACTIVE processor 00:00:05: %OIR-SP-6-CONSOLE: Changing console ownership to route processor System Bootstrap, Version 12.1(4r)E, RELEASE SOFTWARE (fc1) *!--- This is the RP ROMmon image release.* Copyright (c) 2000 by cisco Systems, Inc. Cat6k-MSFC2 platform with 262144 Kbytes of main memory Download Start ! ! Download Completed! Booting the image. Self decompressing the image : ################################################# ################################################################################# ################################################################################# ################################################################################# ################################################################################# ################################################################################# ################################################################################# ################################################################################# ################################################################################# ################################################################################# ################################################################################# ################################################################################# ########################################## [OK] *!--- Output suppressed.* Press RETURN to get started! *!--- Output suppressed.* Router>

# <span id="page-21-0"></span>Schritt 16

Zu diesem Zeitpunkt wurde das Cisco IOS Software-Image (c6sup\*) erfolgreich gestartet, aber die Supervisor Engine-Flash-Geräte sind noch mit dem vorherigen CatOS-Algorithmus formatiert. Aus diesem Grund kann die Cisco IOS Software nicht richtig in sup-bootflash schreiben: oder Steckplatz 0:. Sie müssen diese Flash-Geräte neu formatieren und die Bilder auf den FlashGeräten ersetzen.

Geben Sie den Befehl format ein, um sowohl die Supervisor Engine-Bootflash- als auch die Steckplatz0-Flash-Geräte zu formatieren.

Router>**enable** Router#**format sup-bootflash:** Format operation may take a while. Continue? [confirm] *!--- Press* **Enter** or **Return**. Format operation will destroy all data in "sup-bootflash:". Continue? [confirm] *!--- Press* **Enter** or **Return**. Format of sup-bootflash complete Router# Router#**format slot0:** Format operation may take a while. Continue? [confirm] *!--- Press* **Enter** or **Return**. Format operation will destroy all data in "slot0:". Continue? [confirm] *!--- Press* **Enter** or **Return**. Enter volume ID (up to 64 chars)[default slot0]: *!--- Press* **Enter** or **Return**. Format of slot0 complete Router# Schritt 17

Wenn Sie die Flash-Geräte der Supervisor Engine in [Schritt 16](#page-21-0) formatieren, werden das zum Booten der Supervisor Engine verwendete Cisco IOS Software-Image (c6sup\*) sowie alle Daten auf dem Gerät gelöscht. Sie müssen das Cisco IOS Software-Image (c6sup\*) erneut kopieren.

Hinweis: Beachten Sie, dass bei der Konvertierung die Konfiguration verloren ging. Sie müssen eine IP-Adresse und möglicherweise ein statisches oder dynamisches Routing konfigurieren, um die Verbindung zum TFTP-Server wiederherzustellen. Stellen Sie sicher, dass Sie den TFTP-Server vom Switch aus anpingen können.

Geben Sie den Befehl copy tftp ein, um das Cisco IOS Software-Image (c6sup\*) in den Sup-Bootflash zu kopieren: oder Steckplatz0: Flash-Gerät.

#### Router#**copy tftp slot0:**

*!--- The Cisco IOS Software image (c6sup\*) copies to slot0: in this case.* Address or name of remote host []? 10.1.1.2 Source filename []? **c6sup22-js-mz.121-19.E1a** Destination filename [c6sup22-js-mz.121-19.E1a]? Accessing tftp://10.1.1.2/c6sup22-js-mz.121-19.E1a... Loading c6sup22-js-mz.121-19.E1a from 10.1.1.2 (via FastEthernet3/1): !!!!! !!!!!!!!!!!!!!!!!!!!!!!!!!!!!!!!!!!!!!!!!!!!!!!!!!!!!!!!!!!!!!!!!!!!!!!!!!!!!!!! !!!!!!!!!!!!!!!!!!!!!!!!!!!!!!!!!!!!!!!!!!!!!!!!!!!!!!!!!!!!!!!!!!!!!!!!!!!!!!!! !!!!!!!!!!!!!!!!!!!!!!!!!!!!!!!!!!!!!!!!!!!!!!!!!!!!!!!!!!!!!!!!!!!!!!!!!!!!!!!! !!!!!!!!!!!!!!!!!!!!!!!!!!!!!!!!!!!!!!!!!!!!!!!!!!!!!!!!!!!!!!!!!!!!!!!!!!!!!!!! !!!!!!!!!!!!!!!!! [OK - 19769600 bytes] 19769600 bytes copied in 290.032 secs (68164 bytes/sec) Verifying compressed IOS image checksum...

Verified compressed IOS image checksum for slot0:/c6sup22-js-mz.121-19.E1a Router#

# Schritt 18

Legen Sie die Bootvariable so fest, dass sie vom Cisco IOS Software-Image (c6sup\*) in supbootflash gestartet wird: oder Steckplatz0:.

*!--- Check the current boot variable settings.* Router#**show bootvar** BOOT variable = sup-slot0:c6msfc2-jsv-mz.121-19.E1a,1 *!--- The BOOT variable incorrectly points to an old MSFC image.* CONFIG\_FILE variable = BOOTLDR variable = bootflash:c6msfc2-boot-mz.121-19.E1a Configuration register is 0x2102 Standby is not up. Router# *!--- Set the boot variable to boot the Cisco IOS Software image (c6sup\*).* Router#**configure terminal** Enter configuration commands, one per line. End with CNTL/Z. Router(config)#**boot system flash slot0:c6sup22-js-mz.121-19.E1a** Router(config)# *!--- Save the changes.* Router#**write memory** Building configuration...  $[OK]$ Router#

# Schritt 19

Überprüfen Sie, ob das Konfigurationsregister auf 0x2102 eingestellt ist. Falls nicht, aktualisieren Sie das Konfigurationsregister auf den korrekten Wert 0x2102.

Router#**show bootvar** BOOT variable = **slot0:c6sup22-js-mz.121-19.E1a**,1 CONFIG\_FILE variable does not exist BOOTLDR variable = bootflash:c6msfc2-boot-mz.121-19.E1a Configuration register is **0x2102** Standby is not up.

## Schritt 20

Laden Sie den Switch neu.

Router#**reload** Proceed with reload? [confirm] *!--- Output suppressed.*

# <span id="page-23-0"></span>Konvertierung auf der Supervisor Engine 720

In diesem Abschnitt wird diese Terminologie verwendet:

- Switch Processor (SP) Bezieht sich auf die Switch-Komponente des Systems oder der Supervisor Engine.
- Route Processor (RP): Bezieht sich auf die Router-Komponente des Systems oder MSFC3.

Hinweis: Die in diesem Dokument verwendeten Bilder dienen nur Beispielzwecken. Ersetzen Sie die Images durch die Images, die Sie in Ihrer Switch-Umgebung verwenden. Informationen zu den Anforderungen an Speicher und ROMmon finden Sie in den [Versionshinweisen](http://www.cisco.com/en/US/products/hw/switches/ps708/prod_release_notes_list.html) zum [Catalyst](http://www.cisco.com/en/US/products/hw/switches/ps708/prod_release_notes_list.html) [6500.](http://www.cisco.com/en/US/products/hw/switches/ps708/prod_release_notes_list.html)

Einrichten einer Konsolenverbindung zum SP.

Protokollieren Sie Ihre Konsolensitzung als Best Practice. Mit dem Protokoll können Sie einen Sitzungsdatensatz erfassen und das Protokoll mit den Schritten in diesem Dokument vergleichen, wenn Sie eine Fehlerbehebung durchführen müssen. Wählen Sie beispielsweise in HyperTerminal Transfer > Capture Text (Übertragung > Text erfassen, um eine Konsolensitzung zu protokollieren. Weitere Informationen finden Sie unter [Anschließen eines Terminals an den](http://www.cisco.com/en/US/products/hw/switches/ps700/products_tech_note09186a008010ff7a.shtml) [Konsolenport von Catalyst-Switches.](http://www.cisco.com/en/US/products/hw/switches/ps700/products_tech_note09186a008010ff7a.shtml)

# Schritt 2

Sichern Sie die CatOS-Konfiguration von der Supervisor Engine und die Cisco IOS Software-Konfiguration von der MSFC3.

Sie müssen den Switch neu konfigurieren, nachdem Sie als Systemsoftware in die Cisco IOS-Software konvertiert haben, da der Konvertierungsprozess die Konfiguration verliert. Wenn Sie die Dateien sichern, können sie als Referenz nach der Konvertierung oder als Backup dienen, wenn Sie sich für die Rückkonvertierung in CatOS entscheiden. Geben Sie den Befehl copy config tftp auf der Supervisor Engine und den Befehl copy start tftp auf MSFC3 aus, um die Konfigurationen zu sichern.

Weitere Informationen zur Verwendung der Befehle copy config tftp und copy start tftp zum Sichern von Konfigurationsdateien finden Sie unter [Verwalten von Software-Images und Arbeiten](http://www.cisco.com/en/US/products/hw/switches/ps700/products_tech_note09186a008015bfab.shtml) [mit Konfigurationsdateien auf Catalyst Switches](http://www.cisco.com/en/US/products/hw/switches/ps700/products_tech_note09186a008015bfab.shtml).

# <span id="page-24-1"></span>Schritt 3

Überprüfen Sie, ob das Cisco IOS Software-Image (s720xy\*) auf dem SP-Bootflash oder einer CompactFlash-Karte auf disk0 oder disk1 verfügbar ist.

Geben Sie den Befehl dir aus, um den Speicherort des Cisco IOS Software-Image (s720xy\*) zu überprüfen.

Console> (enable) **dir bootflash:** -#- -length- -----date/time------ name 1 13389508 Jul 11 2003 15:46:45 cat6000-sup720k8.8-1-1.bin *!--- This is the SP bootflash and the location for the current !--- CatOS software version that runs on the SP.* 52059424 bytes available (13476576 bytes used) Console> (enable) **dir disk0:** 2 -rw- 32983632 Nov 01 2003 14:33:05 **s72033-psv-mz.122-14.SX1.bin** *!--- This is the CompactFlash Type II device with the name* **disk0:**. !--- This is the Cisco IOS Software image (s720xy\*) release for this conversion.

95641600 bytes available (32985088 bytes used) Console> (enable)

Wenn das Cisco IOS Software-Image (s720xy\*) in einem der beiden Bootflash fehlt: oder disk0: oder disk1: das Image herunterladen. [Schritt 4](#page-24-0) enthält dieses Verfahren. Wenn das Bild vorhanden ist, fahren Sie mit [Schritt 5 fort.](#page-25-0)

<span id="page-24-0"></span>Schritt 4 (optional)

Führen Sie diesen Schritt nur aus, wenn das Cisco IOS Software-Image (s720xy\*) entweder im SP-Bootflash oder auf der PC-Karte in Steckplatz0 fehlt. In [Schritt 3](#page-24-1) können Sie bestimmen, ob Sie diesen Schritt durchführen müssen.

Geben Sie den Text tftp bootflash: den Befehl copy tftp disk0: -Befehl oder der copy tftp disk1:, um das Image entweder auf den SP-Bootflash oder auf eine der Flash-Karten herunterzuladen.

Hinweis: Möglicherweise müssen Sie den CompactFlash formatieren, wenn er zuvor noch nicht verwendet wurde oder mit dem Cisco IOS Software-Algorithmus formatiert wurde. Geben Sie das Format disk0 ein: oder das Format disk1: Befehlen oder beide Befehle ein, um CompactFlash auf einer Supervisor Engine 720 zu formatieren.

Hinweis: Sie können auf jedem dieser Geräte nach Bedarf Speicherplatz freigeben. Stellen Sie das Löschen des Bootflash aus: -Befehl delete disk0: oder den Befehl delete disk1: filename, um die Datei zu löschen. Führen Sie dann den Squeeze-Bootflash aus: -Befehl drücken Sie disk0: oder der Squeeze disk1: um alle gelöschten Dateien vom Gerät zu löschen.

Console> (enable) **copy tftp disk0:** IP address or name of remote host []? 10.1.1.2 Name of file to copy from []? **s72033-psv-mz.122-14.SX1.bin** 128626688 bytes available on device disk0, proceed (y/n) [n]? **y** / File has been copied successfully. Console> (enable) *!--- Verify the image location.* Console> (enable) **dir disk0:** 2 -rw- 32983632 Nov 01 2003 14:33:05 **s72033-psv-mz.122-14.SX1.bin** 95641600 bytes available (32985088 bytes used) Console> (enable)

## <span id="page-25-0"></span>Schritt 5

Geben Sie entweder die Switch-Konsole oder den Befehl session module aus, um auf den RP zuzugreifen.

```
Console> (enable) switch console
Trying Router-15...
Connected to Router-15.
Type ^C^C^C to switch back...
Router>
!--- Issue the enable command in order to enter privileged EXEC mode.
```
Router>**enable** Router#

### Schritt 6

Ändern Sie die Einstellung für das Konfigurationsregister, um den Switch in ROMmon beim erneuten Laden einzustellen.

Geben Sie den Befehl show bootvar ein, um die aktuelle Einstellung des Konfigurationsregisters zu überprüfen.

CONFIG\_FILE variable does not exist BOOTLDR variable does not exist Configuration register is **0x2102** *!---This is the current configuration register value.* Router# Router#**configure terminal** Enter configuration commands, one per line. End with CNTL/Z. Router(config)#**config-register 0x0** *!--- This changes the configuration register value of the router.* Router(config)#**end** Router#

Überprüfen Sie die Einstellungen für das neue Konfigurationsregister:

Router#**show bootvar** BOOT variable = bootflash:c6msfc3-jsv-mz.122-14.SX2,1 CONFIG\_FILE variable does not exist BOOTLDR variable does not exist Configuration register is 0x2102(**will be 0x0 at next reload**) Router#

Laden Sie dann den Router neu:

Router#**reload** *!--- Press* **Enter** or **Return**. !--- This reloads the router.

System configuration has been modified. Save? [yes/no]: no *!--- Press* **Enter** or **Return**.

Proceed with reload? [confirm]

*!--- Press* **Enter** or **Return**.

System Bootstrap, Version 12.2(17r)S2, RELEASE SOFTWARE (fc1) TAC Support: http://www.cisco.com/tac Copyright (c) 2004 by cisco Systems, Inc. Cat6k-Sup720/RP platform with 524288 Kbytes of main memory *!--- After this step is complete, the switch enters into RP ROMmon.* rommon 1 >

### Schritt 7

Löschen Sie NVRAM für den CatOS-Systemsoftware-Bereich, um zu verhindern, dass beschädigte Dateien während dieser Konvertierung weitergeleitet werden. Ändern Sie anschließend das Konfigurationsregister wieder auf die Standardeinstellung zurück.

rommon 1 > **priv** *!--- Press* **Enter** or **Return**. !--- You have entered ROMmon privileged mode. !--- This output displays: You now have access to the full set of monitor commands. Warning: some commands will allow you to destroy your configuration and/or system images and could render the machine unbootable. *!--- Issue the* **fill** command from ROMmon privileged mode. rommon 2 > **fill** *!--- Press* **Enter** or **Return**. !--- Be sure to enter these parameters exactly as they appear here: Enter in hex the start address [0x0]: **be000000** *!--- Press* **Enter** or **Return**.

```
Enter in hex the test size or length in bytes [0x0]: 80000
!--- Press Enter or Return.
Enter in hex the pattern to be written [0x0]: ffff
!--- Press Enter or Return.
Enter the operation size 'l'ong, 'w'ord, or 'b'yte []: l
!--- Press Enter or Return. !--- After the NVRAM erase has completed, issue the reset command.
rommom 3 > reset
!--- Press Enter or Return.
rommon 1 > confreg 0x2102
!--- Press Enter or Return.
```
Um zum SP zurückzukehren, drücken Sie dreimal Strg-C:

```
!--- Press Ctrl-C three times.
rommon 2 > ^C
rommon 2 > ^C
rommon 2 > ^C
Console> (enable)
!--- This is the SP console prompt.
```
#### <span id="page-27-0"></span>Schritt 9

Ändern Sie die Einstellung für das Konfigurationsregister auf dem SP, sodass der Switch das CatOS-Image nicht bootet und zu ROMmon wechselt.

```
Console> (enable) set boot config-register 0x0
Configuration register is 0x0
ignore-config: disabled
auto-config: non-recurring, overwrite, sync disabled
console baud: 9600
boot: the ROM monitor
Console> (enable)
!--- Verify the settings. Console> (enable) show boot
BOOT variable = bootflash:cat6000-sup720k8.8-1-1.bin,1;
CONFIG_FILE variable = bootflash:switch.cfg
Configuration register is 0x0
ignore-config: disabled
auto-config: non-recurring, overwrite, sync disabled
console baud: 9600
boot: the ROM monitor
Console> (enable)
```
### Schritt 10

Setzen Sie den Switch so zurück, dass er in ROMmon eingeht:

```
Console> (enable) reset
This command will reset the system.
```

```
Do you want to continue (y/n) [n]? y
2003 Nov 01 16:08:31 %SYS-5-SYS_RESET:System reset from Console//
Powering OFF all existing linecards
2003 Nov 01 16:08:31 %ETHC-5-PORTFROMSTP:Port 1/1 left bridge port 1/1
Console> (enable)
System Bootstrap, Version 7.7(1)
!--- This is the SP ROMmon image version. Copyright (c) 1994-2003 by cisco Systems, Inc. Cat6k-
Sup720/SP processor with 524288 Kbytes of main memory !--- After this message, the router goes
into SP ROMmon. rommon 1 >
```
Starten Sie den Switch mit dem Cisco IOS Software-Image (s720xy\*).

Geben Sie den dir-Bootflash an: -Befehl oder das Verzeichnis disk0: oder dem Verzeichnis disk1: Befehl. Der Befehl, der ausgegeben wird, hängt vom Gerät ab, auf das Sie das Cisco IOS Software-Image (s720xy\*) heruntergeladen haben. Führen Sie dann den Boot-Bootflash aus: - Befehl oder der boot disk0: oder den Befehl boot disk1: filename, um die Startsequenz zu starten.

```
rommon 1 > dir disk0:
Directory of disk0:
    2 32983632 -rw- s72033-psv-mz.122-14.SX1.bin
!--- The Cisco IOS Software image (s720xy*) is on disk0: in this case. !--- This is the device
from which the image boots in this procedure. rommon 2 > boot disk0:s72033-psv-mz.122-14.SX1.bin
Self decompressing the image : #################################################
################################################################################
################################################################################
############ [OK]
!--- Output suppressed. System Bootstrap, Version 12.2(14r)S9, RELEASE SOFTWARE (fc1) TAC
Support: http://www.cisco.com/tac Copyright (c) 2003 by cisco Systems, Inc. Cat6k-Sup720/RP
platform with 524288 Kbytes of main memory Download Start
!!!!!!!!!!!!!!!!!!!!!!!!!!!!!!!!!!!!!!!!!!!!!!!!!!!!!!!!!!!!!!!!!!!!!!!!!!!!!!!!
!!!!!!!!!!!!!!!!!!!!!!!!!!!!!!!!!!!!!!!!!!!!!!!!!!!!!!!!!!!!!!!!!!!!!!!!!!!!!!!!
!!!!!!!!!!!!!!!!!!!!!!!!!!!!!!!!!!!!!!!!!!!!!!!!!!!!!!!!!!!!!!!!!!!!!!!!!!!!!!!!
!!!!!!!!!!!!!!!!!!!!!!!!!!!!!!!!!!!!!!!!!!!!!!!!!!!!!!!!!!!!!!!!!!!!!!!!!!!!!!!!
!!!!!!!!!!!!!!!!!!!!!!!!!!!!!!!!!!!!!!!!!!!!!!!!!!!!!!!!!!!!!!!!!!!!!!!!!!!!!!!!
!!!!!!!!!!!!!!!!!!!!!!!!!!!!!!!!!!!!!!!!!!!!!!!!!!!!!!!!!!!!!!!!!!!!!!!!!!!!!!!! !!! Download
Completed! Booting the image. Self decompressing the image :
#################################################
######################################################################### [OK] !--- Output
suppressed. Press RETURN to get started! !--- Output suppressed. Router>
```
## <span id="page-28-0"></span>Schritt 12

Zu diesem Zeitpunkt wurde das Cisco IOS Software-Image (s720xy\*) erfolgreich gestartet, aber die Supervisor Engine-Flash-Geräte sind noch mit dem vorherigen CatOS-Algorithmus formatiert. Daher kann die Cisco IOS-Software nicht richtig in sup-bootflash:, disk0: oder disk1: schreiben. Sie müssen diese Flash-Geräte neu formatieren und die Bilder auf den Flash-Geräten ersetzen.

Geben Sie den Befehl format ein, um die Flash-Geräte zu formatieren.

Router#**format sup-bootflash:** Format operation may take a while. Continue? [confirm] *!--- Press* **Enter** or **Return**.

Format of sup-bootflash complete Router#

Router#**format disk0:** *!--- Format the CompactFlash card in disk1: as well, if you have one.* Format operation may take a while. Continue? [confirm] *!--- Press* **Enter** or **Return**. Format operation will destroy all data in "disk0:". Continue? [confirm] *!--- Press* **Enter** or **Return**. Format: Drive communication & 1st Sector Write OK... Writing Monlib sectors.......................................................... .................................................. Monlib write complete Format: All system sectors written. OK... Format: Total sectors in formatted partition: 251616 Format: Total bytes in formatted partition: 128827392 Format: Operation completed successfully. Format of disk0 complete Router#

### Schritt 13

Wenn Sie die Flash-Geräte der Supervisor Engine in [Schritt 12](#page-28-0) formatieren, werden das Cisco IOS Software-Image (s720xy\*), das zum Booten der Supervisor Engine verwendet wird, sowie alle Daten auf dem Gerät gelöscht. Sie müssen das Cisco IOS Software-Image (s720xy\*) erneut kopieren.

Hinweis: Beachten Sie, dass bei der Konvertierung die Konfiguration verloren ging. Sie müssen eine IP-Adresse und möglicherweise ein statisches oder dynamisches Routing konfigurieren, um die Verbindung zum TFTP-Server wiederherzustellen. Stellen Sie sicher, dass Sie den TFTP-Server vom Switch aus anpingen können.

Geben Sie den Befehl copy tftp ein, um das Cisco IOS Software-Image (s720xy\*) in sup-bootflash zu kopieren: oder disk0: oder disk1: Flash-Geräte.

#### Router#**copy tftp sup-bootflash:**

```
!--- The Cisco IOS Software image (s720xy*) copies to the SP bootflash (sup-bootflash:) !--- in
this case. Address or name of remote host []? 10.1.1.2 Source filename []? s72033-psv-mz.122-
14.SX1.bin Destination filename [s72033-psv-mz.122-14.SX1.bin]? Accessing
tftp://10.1.1.2/s72033-psv-mz.122-14.SX1.bin... Loading s72033-psv-mz.122-14.SX1.bin from
10.1.1.2 (via FastEthernet1/1): !
!!!!!!!!!!!!!!!!!!!!!!!!!!!!!!!!!!!!!!!!!!!!!!!!!!!!!!!!!!!!!!!!!!!!!!!!!!!!!!!!
!!!!!!!!!!!!!!!!!!!!!!!!!!!!!!!!!!!!!!!!!!!!!!!!!!!!!!!!!!!!!!!!!!!!!!!!!!!!!!!!
!!!!!!!!!!!!!!!!!!!!!!!!!!!!!!!!!!!!!!!!!!!!!!!!!!!!!!!!!!!!!!!!!!!!!!!!!!!!!!!! !--- Output
suppressed. !!!!!!!!!!!!!!!!!!!!!!!!!!!!!!!!!!!!!!!!!! [OK - 32983632 bytes] 32983632 bytes
copied in 382.524 secs (86226 bytes/sec) Verifying compressed IOS image checksum... Verified
compressed IOS image checksum for sup-bootflash:/s72033-psv-mz.122-14.S X1.bin Router# !---
Verify the image location in the SP bootflash. Router#dir sup-bootflash:
Directory of sup-bootflash:/
     1 -rw- 32983632 Nov 01 2003 20:38:05 s72033-psv-mz.122-14.SX1.bin
65536000 bytes total (32552240 bytes free)
Router#
Router#
```
### Schritt 14

Stellen Sie die Boot-Variable so ein, dass sie vom Cisco IOS Software-Image (s720xy\*) in einem Sup-Bootflash bootet: oder disk0: oder disk1:.

*!---Check the current boot variable settings.* Router#**show bootvar** BOOT variable = **bootflash:c6msfc3-jsv-mz.122-14.SX2**,1 *!--- The BOOT variable incorrectly points to an old MSFC3 image.* CONFIG\_FILE variable does not exist BOOTLDR variable does not exist Configuration register is 0x2102 Standby is not up. Router# *!--- Set the boot variable to boot the Cisco IOS Software image (s720xy\*).* Router#**configure terminal** Enter configuration commands, one per line. End with CNTL/Z. Router(config)#**boot system flash sup-bootflash:s72033-psv-mz.122-14.SX1.bin** Router(config)#**end** *!--- Save the changes.* Router#**write memory** Building configuration...  $[OK]$ Router#

#### Schritt 15

Ändern Sie das Konfigurationsregister des SP von 0x0 in 0x2102. Andernfalls endet der Router beim erneuten Laden in SP ROMmon. Geben Sie den Befehl show bootvar erneut ein.

Router#**show bootvar** BOOT variable = **sup-bootflash:s72033-psv-mz.122-14.SX1.bin**,1 CONFIG\_FILE variable does not exist BOOTLDR variable does not exist Configuration register is **0x2102**

Diese Ausgabe scheint zu zeigen, dass alle Variablen eingestellt sind und dass Sie den Switch automatisch starten können. Wenn Sie den Router jedoch zu diesem Zeitpunkt neu laden, landen Sie im SP ROMmon, da der Konfigurationsregisterwert für den Service Provider, den Sie in [Schritt](#page-27-0) [9](#page-27-0) festgelegt haben, immer noch 0x0 ist. Geben Sie den Befehl remote command switch show bootvar ein, um diese Anweisung zu überprüfen. Der Befehl zeigt die aktuellen Umgebungsvariablen-Einstellungen auf dem SP an.

```
Router#remote command switch show bootvar
BOOT variable = bootflash:s72033-psv-mz.122-14.SX1,1
CONFIG_FILE variable =
BOOTLDR variable =
Configuration register is 0x0
```
Führen Sie diese Befehlssätze auf dem RP aus, um die Einstellungen für das Konfigurationsregister auf dem SP zu ändern:

```
!--- Set the configuration register. Router#configure terminal
Enter configuration commands, one per line. End with CNTL/Z.
Router(config)#config-register 0x2102
Router(config)#end
!--- Save the changes. Router#write memory
Building configuration...
[OK]!--- Verify the settings on the SP. Router#remote command switch show bootvar
BOOT variable = bootflash:s72033-psv-mz.122-14.SX1,12
```
CONFIG\_FILE variable = BOOTLDR variable = **Configuration register is 0x0 (will be 0x2102 at next reload)**

# Schritt 16

Laden Sie den Switch neu.

Router#**reload** Proceed with reload? [confirm] *!--- Output suppressed.*

# <span id="page-31-0"></span>Konvertierung auf der Supervisor Engine 32

In diesem Abschnitt wird diese Terminologie verwendet:

• Switch Processor (SP) - Bezieht sich auf die Switch-Komponente des Systems oder der Supervisor Engine.

• Route Processor (RP): Bezieht sich auf die Router-Komponente des Systems oder MSFC2A. Hinweis: Die in diesem Dokument verwendeten Bilder dienen nur Beispielzwecken. Ersetzen Sie die Images durch die Images, die Sie in Ihrer Switch-Umgebung verwenden. Informationen zu den Anforderungen an Speicher und ROMmon finden Sie in den [Versionshinweisen](http://www.cisco.com/en/US/products/hw/switches/ps708/prod_release_notes_list.html) zum [Catalyst](http://www.cisco.com/en/US/products/hw/switches/ps708/prod_release_notes_list.html) [6500.](http://www.cisco.com/en/US/products/hw/switches/ps708/prod_release_notes_list.html)

# Schritt 1

Einrichten einer Konsolenverbindung zum SP.

Protokollieren Sie Ihre Konsolensitzung als Best Practice. Mit dem Protokoll können Sie einen Sitzungsdatensatz erfassen und das Protokoll mit den Schritten in diesem Dokument vergleichen, wenn Sie eine Fehlerbehebung durchführen müssen. Wählen Sie beispielsweise in HyperTerminal Transfer > Capture Text (Übertragung > Text erfassen, um eine Konsolensitzung zu protokollieren. Weitere Informationen finden Sie unter [Anschließen eines Terminals an den](http://www.cisco.com/en/US/products/hw/switches/ps700/products_tech_note09186a008010ff7a.shtml) [Konsolenport von Catalyst-Switches.](http://www.cisco.com/en/US/products/hw/switches/ps700/products_tech_note09186a008010ff7a.shtml)

# Schritt 2

Sichern Sie die CatOS-Konfiguration über die Supervisor Engine und die Cisco IOS Software-Konfiguration über die MSFC2A.

Sie müssen den Switch neu konfigurieren, nachdem Sie als Systemsoftware in die Cisco IOS-Software konvertiert haben, da der Konvertierungsprozess die Konfiguration verliert. Wenn Sie die Dateien sichern, können sie als Referenz nach der Konvertierung oder als Backup dienen, wenn Sie sich für die Rückkonvertierung in CatOS entscheiden. Geben Sie den Befehl copy config tftp auf der Supervisor Engine und den Befehl copy start tftp auf MSFC2A aus, um die Konfigurationen zu sichern.

Weitere Informationen zur Verwendung der Befehle copy config tftp und copy start tftp zum Sichern von Konfigurationsdateien finden Sie unter [Verwalten von Software-Images und Arbeiten](http://www.cisco.com/en/US/products/hw/switches/ps700/products_tech_note09186a008015bfab.shtml) [mit Konfigurationsdateien auf Catalyst Switches](http://www.cisco.com/en/US/products/hw/switches/ps700/products_tech_note09186a008015bfab.shtml).

<span id="page-32-2"></span>Überprüfen Sie, ob das Cisco IOS Software-Image (s3223\*) auf der SP-Bootdiskette oder auf einer CompactFlash-Karte auf disk0 verfügbar ist.

Geben Sie den Befehl dir aus, um den Speicherort des Cisco IOS Software-Image (s3223\*) zu überprüfen.

Console> (enable) **dir bootdisk:** -#- -length- -----date/time------ name 1 13389508 Oct 11 2005 15:46:45 s3223-adventerprisek9\_wan-mz.122-18.SXF.bin *!--- This is the SP bootdisk and the location for the current !--- CatOS software version that runs on the SP.* 245784576 bytes available (47114308 bytes used) Console> (enable) **dir disk0:** 2 -rw- 47114308 Oct 11 2005 14:33:05 **s3223-adventerprisek9\_wan-mz.122-18.SXF.bin** *!--- This is the CompactFlash Type II device called* **disk0:**. !--- This is the Cisco IOS Software image (s3223\*) release for this conversion.

95641600 bytes available (47114308 bytes used) Console> (enable)

Wenn das Cisco IOS Software-Image (s3223\*) auf einer der beiden Startdisketten fehlt: oder disk0: herunterladen. [Schritt 4](#page-32-0) enthält dieses Verfahren. Wenn das Bild vorhanden ist, fahren Sie mit [Schritt 5 fort.](#page-32-1)

## <span id="page-32-0"></span>Schritt 4 (optional)

Führen Sie diesen Schritt nur aus, wenn das Cisco IOS Software-Image (s3223\*) entweder auf der SP-Startdiskette oder auf der PC-Karte in Steckplatz 0 fehlt. In [Schritt 3](#page-32-2) können Sie bestimmen, ob Sie diesen Schritt durchführen müssen.

Stellen Sie die Kopie von tftp bootdisk aus: oder den Befehl copy tftp disk0: , um das Image entweder auf die SP-Bootdiskette oder auf eine der Flash-Karten herunterzuladen.

Hinweis: Möglicherweise müssen Sie den CompactFlash formatieren, wenn er zuvor noch nicht verwendet wurde oder mit dem Cisco IOS Software-Algorithmus formatiert wurde. Geben Sie das Format disk0 ein: um CompactFlash auf einer Supervisor Engine 32 zu formatieren.

Hinweis: Sie können auf jedem dieser Geräte nach Bedarf Speicherplatz freigeben. Stellen Sie die Löschbootdiskette aus: oder den Befehl delete disk0: filename, um die Datei zu löschen. Sie müssen keinen Befehl ausgeben, um gelöschte Dateien vom Gerät zu löschen.

```
Console> (enable) copy tftp disk0:
IP address or name of remote host []? 10.1.1.2
Name of file to copy from []?s3223-adventerprisek9_wan-mz.122-18.SXF.bin
128626688 bytes available on device disk0, proceed (y/n) [n]? y
/
File has been copied successfully.
Console> (enable)
 !--- Verify the image location. Console> (enable) dir disk0: 2 -rw- 32983632 Oct 04 2005
19:33:05 s3223-adventerprisek9_wan-mz.122-18.SXF.
 bin
95641600 bytes available (32985088 bytes used)
Console> (enable)
```
# <span id="page-32-1"></span>Schritt 5

Geben Sie entweder die Switch-Konsole oder den Befehl session module aus, um auf den RP zuzugreifen.

Console> (enable) **switch console** Trying Router-15... Connected to Router-15. Type ^C^C^C to switch back... Router> *!--- Issue the* **enable** command in order to enter privileged EXEC mode.

Router>**enable** Router#

### Schritt 6

Ändern Sie die Einstellung für das Konfigurationsregister, um den Switch in ROMmon beim erneuten Laden einzustellen.

Geben Sie den Befehl show bootvar ein, um die aktuelle Einstellung des Konfigurationsregisters zu überprüfen.

Router#**show bootvar** BOOT variable = bootflash: c6msfc2a-adventerprisek9\_wan-mz.122-18.SXF.bin,1 CONFIG\_FILE variable does not exist BOOTLDR variable does not exist **Configuration register is 0x2102** *!--- This is the current configuration register value.* Router# Router#**configure terminal** Enter configuration commands, one per line. End with CNTL/Z. Router(config)#**config-register** *0x0 !--- This changes the configuration register value of the RP.* Router(config)#**end** Router#

Überprüfen Sie die Einstellungen für das neue Konfigurationsregister.

Router#**show bootvar** BOOT variable = bootflash: c6msfc2a-adventerprisek9\_wan-mz.122-18.SXF.bin,1 CONFIG\_FILE variable does not exist BOOTLDR variable does not exist Configuration register is 0x2102(**will be 0x0 at next reload**) Router# Laden Sie dann den Router neu.

Router#**reload**

*!--- Press* **Enter** or **Return**. !--- This reloads the router.

System configuration has been modified. Save? [yes/no]: no *!--- Press* **Enter** or **Return**.

Proceed with reload? [confirm] *!--- Press* **Enter** or **Return**.

System Bootstrap, Version 12.2(17r)SX3, RELEASE SOFTWARE (fc1) Technical Support: http://www.cisco.com/techsupport Copyright (c) 2004 by cisco Systems, Inc. Cat6k-MSFC2A platform with 524288 Kbytes of main memory *!--- After this step is complete, the switch enters into RP ROMmon.* rommon 1 >

Löschen Sie NVRAM für den CatOS-Systemsoftware-Bereich, um zu verhindern, dass beschädigte Dateien während dieser Konvertierung weitergeleitet werden. Ändern Sie anschließend das Konfigurationsregister wieder auf die Standardeinstellung zurück.

```
rommon 1 > priv
!--- Press Enter or Return. !--- You enter ROMmon privileged mode. !--- This output displays:
You now have access to the full set of monitor commands.
Warning: some commands allow you to destroy your
configuration and/or system images and could render
the machine unbootable.
!--- Issue the fill command from ROMmon privileged mode.
rommon 2 > fill
!--- Press Enter or Return. !--- Be sure to enter these parameters exactly as they appear here:
Enter in hex the start address [0x0]: be000000
!--- Press Enter or Return.
Enter in hex the test size or length in bytes [0x0]: 80000
!--- Press Enter or Return.
Enter in hex the pattern to be written [0x0]: ffff
!--- Press Enter or Return.
Enter the operation size 'l'ong, 'w'ord, or 'b'yte []: l
!--- Press Enter or Return. !--- After the NVRAM erase is complete, issue the reset command.
rommon 3 > reset
!--- Press Enter or Return.
rommon 1 > confreg 0x2102
!--- Press Enter or Return.
```
# Schritt 8

Um zum SP zurückzukehren, drücken Sie dreimal Strg-C:

Hinweis: Wenn Sie den Befehl session *module* ausgegeben haben, um auf den RP zuzugreifen, müssen Sie den Befehl exit anstelle von Strg-C eingeben.

```
!--- Press Ctrl-C three times.
rommon 2 > ^C
rommon 2 > ^C
rommon 2 > ^C
Console> (enable)
 !--- This is the SP console prompt.
```
## <span id="page-34-0"></span>Schritt 9

Ändern Sie die Einstellung für das Konfigurationsregister auf dem SP, sodass der Switch das CatOS-Image nicht bootet und zu ROMmon wechselt.

Console> (enable) **set boot config-register 0x0 Configuration register is 0x0** ignore-config: disabled auto-config: non-recurring, overwrite, sync disabled console baud: 9600 boot: the ROM monitor Console> (enable) *!--- Verify the settings.* Console> (enable) **show boot** BOOT variable = bootdisk:cat6000-sup32pfc3k8.8-5-1.bin,1; CONFIG\_FILE variable = bootdisk:switch.cfg

#### **Configuration register is 0x0**

ignore-config: disabled auto-config: non-recurring, overwrite, sync disabled ROMmon console baud: 9600 boot: image specified by the boot system commands

Image auto sync is enabled Image auto sync timer is 120 seconds

#### Schritt 10

Setzen Sie den Switch so zurück, dass er in ROMmon eingeht:

```
Console> (enable) reset
This command will reset the system.
Do you want to continue (y/n) [n]? y
2005 Oct 14 17:21:18 %SYS-5-SYS_RESET:System reset from Console//
Powering OFF all existing linecards
2005 Oct 14 17:21:18 %ETHC-5-PORTFROMSTP:Port 2/1 left bridge port 2/1
Console> (enable)
System Bootstrap, Version 12.2(18r)SX2
 !--- This is the SP ROMmon image release. Copyright (c) 2004 by cisco Systems, Inc. Cat6k-Sup32
platform with 1048576 Kbytes of main memory !--- After this message, the router goes to SP
ROMmon. rommon 1 >
```
### Schritt 11

Starten Sie den Switch mit dem Cisco IOS Software-Image (s3223\*).

Geben Sie den dir-Bootdatenträger ein: -Befehl oder das Verzeichnis disk0: Befehl. Der von Ihnen verwendete Befehl hängt vom Gerät ab, auf das Sie das Cisco IOS Software-Image (s3223\*) heruntergeladen haben. Geben Sie dann die Startdiskette aus: oder den Befehl boot disk0:filename, um die Startsequenz zu starten.

```
rommon 1 > dir disk0:
Directory of disk0:
     2 47114308 -rw- s3223-adventerprisek9_wan-mz.122-18.SXF.bin
!--- The Cisco IOS Software image (s3223*) is on disk0: in this case. !--- This is the device
from which the image boots in this procedure. rommon 2 > boot disk0:s3223-adventerprisek9_wan-
mz.122-18.SXF.bin
Self decompressing the image :
##################################################################################
##################################################################################
######################################################### [OK]
!--- Output suppressed. System Bootstrap, Version 12.2(17r)SX3, RELEASE SOFTWARE (fc1) Technical
Support: http://www.cisco.com/techsupport Copyright (c) 2004 by cisco Systems, Inc. Cat6k-MSFC2A
```
platform with 524288 Kbytes of main memory Download Start !!!!!!!!!!!!!!!!!!!!!!!!!!!!!!!!!!!!!!!!!!!!!!!!!!!!!!!!!!!!!!!!!!!!!! !!!!!!!!!!!!!!!!!!!!!!!!!!!!!!!!!!!!!!!!!!!!!!!!!!!!!!!!!!!!!!!!!!!!!! !!!!!!!!!!!!!!!!!!!!!!!!!!!!!!!!!!!!!!!!!!!!!!!!!!!!!!!!!!!!!!!!!!!!!! !!!!!!!!!!!!!!!!!!!!!!!!!!!!!!!!!!!!!!!!!!!!!!!!!!!!!!!!!!!!!!!!!!!!!! !!!!!!!!!!!!!!!!!!!!!!!!!!!!!!!!!!!!!!!!!!!!!!!!!!!!!!!!!!!!!!!!!!!!!! !!!!!!!!!!!!!!!!!!!!!!!!!!!!!!!!!!!!!!!!!!!!!!!!!!!!!!!!!!!!!!!!!!!!!! !!!!!!!!!!!!!!!!!!!!!!!!!!!!!!!!!!!!!!!!!!!!!!!!!!!!!!!!!!!!!!! Download Completed! Booting the image. Self decompressing the image : ###################################################################### #################################################### [OK] *!--- Output suppressed.* Press RETURN to get started! *!--- Output suppressed.* Router>

# <span id="page-36-0"></span>Schritt 12

Zu diesem Zeitpunkt wurde das Cisco IOS Software-Image (3223\*) erfolgreich gestartet, aber die Supervisor Engine-Flash-Geräte sind noch mit dem vorherigen CatOS-Algorithmus formatiert. Daher kann die Cisco IOS-Software nicht richtig auf Sup-Bootdisk schreiben: oder disk0:. Sie müssen diese Flash-Geräte neu formatieren und die Bilder auf den Flash-Geräten ersetzen.

Geben Sie den Befehl format ein, um die Flash-Geräte zu formatieren.

```
Router#format sup-bootdisk:
Format operation may take a while. Continue? [confirm]
!--- Press Enter or Return.
Format operation will destroy all data in "sup-bootdisk:". Continue? [confirm]
 !--- Press Enter or Return.
Format of sup-bootflash complete
Router#
Router#format disk0:
!--- Format the CompactFlash card in disk1: as well, if you have one. Format operation may take
a while. Continue? [confirm] !--- Press Enter or Return.
Format operation will destroy all data in "disk0:". Continue? [confirm]
 !--- Press Enter or Return.
Format: Drive communication & 1st Sector Write OK...
Writing Monlib sectors..................
...........................................................................
Monlib write complete
Format: All system sectors written. OK...
Format: Total sectors in formatted partition: 251616
Format: Total bytes in formatted partition: 128827392
Format: Operation completed successfully.
Format of disk0 complete
Router#
```
## Schritt 13

Wenn Sie die Supervisor Engine-Flash-Geräte in [Schritt 12](#page-36-0) formatiert haben, werden das Cisco IOS Software-Image (s3223\*) zum Starten der Supervisor Engine sowie alle Daten auf dem Gerät gelöscht. Sie müssen das Cisco IOS Software-Image (s3223\*) erneut kopieren.

Hinweis: Beachten Sie, dass bei der Konvertierung die Konfiguration verloren ging. Sie müssen eine IP-Adresse und möglicherweise ein statisches oder dynamisches Routing konfigurieren, um die Verbindung zum TFTP-Server wiederherzustellen. Stellen Sie sicher, dass Sie den TFTP-Server vom Switch aus anpingen können.

Geben Sie den Befehl copy tftp ein, um das Cisco IOS Software-Image (s3223\*) auf die Sup-Bootdisk zu kopieren: oder disk0: Flash-Geräte.

#### Router#**copy tftp sup-bootdisk:**

*!--- The Cisco IOS Software image (s3223\*) copies to SP bootflash (sup-bootdisk:) !--- in this case.* Address or name of remote host []? 10.1.1.2 Source filename []?s3223-adventerprisek9\_wanmz.122-18.SXF.bin Destination filename [s3223-adventerprisek9\_wan-mz.122-18.SXF.bin]? Accessing tftp://10.1.1.2/s3223-adventerprisek9\_wan-mz.122-18.SXF.bin... Loading s3223 adventerprisek9\_wan-mz.122-18.SXF.bin (via FastEthernet3/1): !!!!! !!!!!!!!!!!!!!!!!!!!!!!!!!!!!!!!!!!!!!!!!!!!!!!!!!!!!!!!!!!!!!!!!!!!!!!!!!!!!!!! !!!!!!!!!!!!!!!!!!!!!!!!!!!!!!!!!!!!!!!!!!!!!!!!!!!!!!!!!!!!!!!!!!!!!!!!!!!!!!!! !!!!!!!!!!!!!!!!!!!!!!!!!!!!!!!!!!!!!!!!!!!!!!!!!!!!!!!!!!!!!!!!!!!!!!!!!!!! *!--- Output suppressed.* !!!!!!!!!!!!!!!!!!!!!!!!!!!!!!!!!!!!!!!!!! [OK - 32983632 bytes] 32983632 bytes copied in 382.524 secs (86226 bytes/sec) Verifying compressed IOS image checksum... Verified compressed IOS image checksum for sup-bootdisk:/s3223-adventerprisek9\_wan-mz. 122-18.SXF.bin Router# *!--- Verify the image location in SP bootflash.* Router#**dir sup-bootdisk:** Directory of sup-bootdisk:/

 1 -rw- 47114308 Sep 30 2005 00:58:36 +00:00 **s3223-adventerprisek9\_wan-mz. 122-18.SXF.bin**

```
255954944 bytes total (208837504 bytes free)
Router#
Router#
```
### Schritt 14

Legen Sie die Bootvariable so fest, dass sie vom Cisco IOS Software-Image (s3223\*) in einem Sup-Bootdisk gestartet wird: oder disk0:.

```
!--- Check the current boot variable settings. Router#show bootvar
BOOT variable = bootflash: c6msfc2a-adventerprisek9_wan-mz.122-18.SXF.bin,1
!--- The BOOT variable incorrectly points to an old MSFC2A image. CONFIG_FILE variable does not
exist BOOTLDR variable does not exist Configuration register is 0x2102 Standby is not up.
Router# !--- Set the boot variable to boot the Cisco IOS Software image (s3223*).
Router#configure terminal
Enter configuration commands, one per line. End with CNTL/Z.
Router(config)#boot system flash sup-bootdisk: s3223-adventerprisek9_wan-mz.
 122-18.SXF.bin
!--- This command should be on one line. Router(config)#end
!--- Save the changes. Router#write memory
Building configuration...
[OK]
Router#
```
### Schritt 15

Ändern Sie das Konfigurationsregister des SP von 0x0 in 0x2102. Andernfalls endet der Router beim erneuten Laden in SP ROMmon. Geben Sie den Befehl show bootvar erneut ein.

BOOTLDR variable = Configuration register is **0x2102**

Diese Ausgabe scheint zu zeigen, dass alle Variablen eingestellt sind und dass Sie den Switch automatisch booten können. Wenn Sie den Router jedoch zu diesem Zeitpunkt neu laden, landen Sie im SP ROMmon, da der Konfigurationsregisterwert für den Service Provider, den Sie in [Schritt](#page-34-0) [9](#page-34-0) festgelegt haben, immer noch 0x0 ist. Geben Sie den Befehl remote command switch show bootvar ein, um diese Anweisung zu überprüfen. Der Befehl zeigt die aktuellen Umgebungsvariablen-Einstellungen auf dem SP an.

Router# #**remote command switch show bootvar** BOOT variable = CONFIG\_FILE variable does not exist BOOTLDR variable does not exist **Configuration register is 0x0**

Führen Sie diese Befehlssätze auf dem RP aus, um die Einstellungen für das Konfigurationsregister auf dem SP zu ändern:

*!--- Set the configuration register.* Router#**configure terminal** Enter configuration commands, one per line. End with CNTL/Z. Router(config)#**config-register 0x2102** Router(config)#**end** *!--- Save the changes.* Router#**write memory** Building configuration...  $[OK]$ *!--- Verify the settings on the SP.* Router# #**remote command switch show bootvar** BOOT variable = CONFIG\_FILE variable = BOOTLDR variable = **Configuration register is 0x0 (will be 0x2102 at next reload)**

# Schritt 16

Laden Sie den Switch neu.

Router#**reload** Proceed with reload? [confirm] *!--- Output suppressed.*

# <span id="page-38-0"></span>Fehlerbehebung bei der Systemsoftware-Konvertierung

In diesem Abschnitt wird beschrieben, wie Sie häufige Probleme beheben, die während der Systemsoftware-Konvertierung auftreten.

# <span id="page-38-1"></span>Boot mit der Cisco IOS-Software kann nicht ausgeführt werden, wenn Benutzer von CatOS in Cisco IOS konvertiert

Wenn Sie während des Konvertierungsprozesses versuchen, die Cisco IOS-Software von disk0 oder slot0 aus zu starten, können Sie eine Fehlermeldung ähnlich der folgenden erhalten:

\*\*\* TLB (Store) Exception \*\*\* Access address =  $0x10000403$  $PC = 0x8000f d60$ , Cause =  $0xc$ , Status Req =  $0x30419003$ 

monitor: command "boot" aborted due to exception

Diese Fehlermeldung kann Hardware- oder Softwarebezogen sein und dazu führen, dass der Switch im ROM Monitor (ROMmon)-Modus feststeckt.

Gehen Sie wie folgt vor, um dieses Problem zu beheben:

- 1. Dieses Problem kann durch ein Software-Image mit einer fehlerhaften Prüfsumme verursacht werden. Laden Sie das Cisco IOS Software-Image erneut vom TFTP-Server herunter.
- Wenn das Problem durch den Download nicht behoben werden kann, formatieren Sie die 2. Flash-Karte, und laden Sie erneut das Cisco IOS Software-Image herunter.Informationen zum Löschen des [Flash-Speichers](http://www.cisco.com/en/US/products/hw/routers/ps341/products_tech_note09186a00800a7515.shtml) finden Sie in der [PCMCIA-](http://www.cisco.com/en/US/products/hw/routers/ps341/products_tech_note09186a00800a7515.shtml)[Dateisystemkompatibilitätsmatrix und](http://www.cisco.com/en/US/products/hw/routers/ps341/products_tech_note09186a00800a7515.shtml) den [Dateisysteminformationen.](http://www.cisco.com/en/US/products/hw/routers/ps341/products_tech_note09186a00800a7515.shtml)
- 3. Dieses Problem kann auch auf einen Hardwarefehler zurückzuführen sein, aber die Fehlermeldung zeigt nicht an, welche Hardwarekomponente das Problem verursacht. Versuchen Sie, die Cisco IOS Software von einer anderen Flash-Karte zu starten.

# <span id="page-39-0"></span>Standby-Supervisor Engine-Modul ist nicht online oder Statusanzeige ist unbekannt

In diesem Abschnitt werden häufige Gründe dafür erläutert, dass das Standby-Supervisor Engine-Modul nicht online verfügbar ist und wie jedes Problem behoben werden kann. Sie können auf eine der folgenden Arten feststellen, dass das Supervisor Engine-Modul nicht online ist:

- Die Ausgabe des Befehls show module zeigt den Status als anders oder fehlerhaft an.
- Die Status-LED leuchtet gelb.

# Häufige Gründe/Lösungen

• Schließen Sie die Standby-Supervisor Engine an, um festzustellen, ob sie sich im ROMmon-Modus oder in einem kontinuierlichen Neustart befindet. Wenn sich die Supervisor Engine in einem dieser Status befindet, lesen Sie [das Dokument Wiederherstellen einer Catalyst](http://www.cisco.com/en/US/products/hw/switches/ps700/products_tech_note09186a008015bfa1.shtml) [6500/6000-Software mit Cisco IOS-Systemsoftware aus einem beschädigten oder fehlende](http://www.cisco.com/en/US/products/hw/switches/ps700/products_tech_note09186a008015bfa1.shtml) [Boot Loader-Image- oder ROMmon-Modus](http://www.cisco.com/en/US/products/hw/switches/ps700/products_tech_note09186a008015bfa1.shtml).Hinweis: Wenn die aktiven Supervisor Engines und die Standby-Supervisor Engines nicht dieselbe Cisco IOS Software-Version ausführen, kann der Standby-Router nicht online gestellt werden. So kann beispielsweise eine Supervisor Engine in einer Situation, in der:Die aktive Supervisor Engine führt den Route Processor Redundancy Plus (RPR+)-Modus aus. Der RPR+ Modus ist ab der Cisco IOS Software-Version 12.1[11]EX verfügbar.Die Standby-Supervisor Engine führt eine Softwareversion aus, bei der der RPR/RPR+-Modus nicht verfügbar ist, z. B. Cisco IOS Software Release 12.1[8b]E9.In diesem Fall kann die zweite Supervisor Engine nicht online gehen, da der Redundanzmodus standardmäßig eine verbesserte Hochverfügbarkeit des Systems (EHSA) bietet. Die Standby-Supervisor Engine kann nicht mit der aktiven Supervisor Engine verhandeln. Stellen Sie sicher, dass beide Supervisor Engines dieselbe Cisco IOS Software-Ebene ausführen.Diese Ausgabe zeigt die Supervisor Engine im ROMmon-Modus in Steckplatz 2 an. Sie müssen eine Konsole in die Standby-Supervisor Engine einlegen, um sie wiederherzustellen. Informationen zu den Wiederherstellungsverfahren finden Sie unter [Wiederherstellen eines Catalyst 6500/6000 mit Cisco IOS-Systemsoftware von einem](http://www.cisco.com/en/US/products/hw/switches/ps700/products_tech_note09186a008015bfa1.shtml)

# [beschädigten oder fehlende Boot Loader-Image- oder ROMmon-Modus](http://www.cisco.com/en/US/products/hw/switches/ps700/products_tech_note09186a008015bfa1.shtml) unter

[Wiederherstellen.](http://www.cisco.com/en/US/products/hw/switches/ps700/products_tech_note09186a008015bfa1.shtml)

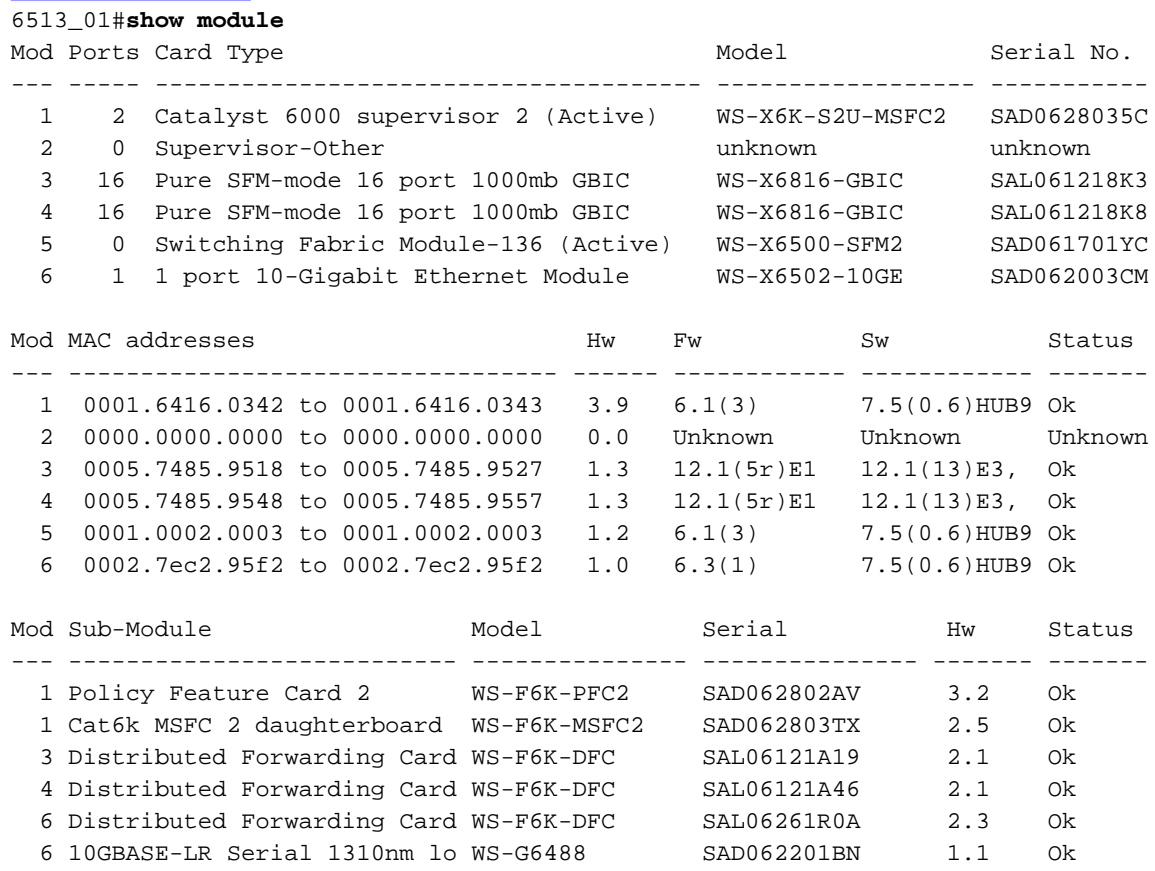

- Stellen Sie sicher, dass das Supervisor Engine-Modul korrekt im Anschluss der Rückwandplatine eingesetzt ist. Stellen Sie außerdem sicher, dass die Installationsschraube der Supervisor Engine vollständig angezogen ist. Weitere Informationen finden Sie in den [Installationshinweisen für Catalyst Switch der Serie 6500](http://www.cisco.com/en/US/docs/switches/lan/catalyst6500/hardware/Module_Installation/Mod_Install_Note/78_15767.html).
- Um festzustellen, ob die Standby-Supervisor Engine fehlerhaft ist, führen Sie den Befehl Redundanz reload peer (Peer neu laden) aus der aktiven Supervisor Engine. Um Hardwarefehler zu erkennen, beachten Sie die Startsequenz über die Konsole zur Standby-Supervisor Engine.Wenn die Standby-Supervisor Engine immer noch nicht online ist, erstellen Sie eine Serviceanfrage beim [technischen Support von Cisco](http://www.cisco.com/en/US/support/tsd_contact_technical_support.html), um weitere Fehlerbehebungen durchzuführen. Wenn Sie die Serviceanfrage erstellen, geben Sie das von Ihnen erfasste Ausgabsprotokoll des Switches sowie die von Ihnen ausgeführten Fehlerbehebungsschritte an.

# <span id="page-40-0"></span>Fehler: Komprimierte Bildprüfsummen sind falsch

Wenn Sie während des Konvertierungsprozesses versuchen, die Cisco IOS Software zu starten, erhalten Sie eine Fehlermeldung ähnlich der folgenden:

Error : compressed image checksum is incorrect 0x64479A4B Expected a checksum of 0x72A42935 \*\*\* System received a Software forced crash \*\*\* signal= 0x17, code= 0x5, context= 0x800267c0  $PC = 0x800200d4$ , Cause =  $0x20$ , Status Req =  $0x3041c003$ Diese Fehlermeldung kann Hardware- oder Software-bezogen sein und dazu führen, dass der Switch im ROM Monitor (ROMmon)-Modus feststeckt.

Gehen Sie wie folgt vor, um dieses Problem zu beheben:

- 1. Dieses Problem kann durch ein Software-Image mit einer fehlerhaften Prüfsumme verursacht werden. Laden Sie das Cisco IOS Software-Image erneut vom TFTP-Server herunter.
- Wenn das Problem durch den Download nicht behoben werden kann, formatieren Sie die 2. Flash-Karte, und laden Sie erneut das Cisco IOS Software-Image herunter.Informationen zum Löschen des [Flash-Speichers](http://www.cisco.com/en/US/products/hw/routers/ps341/products_tech_note09186a00800a7515.shtml) finden Sie in der [PCMCIA-](http://www.cisco.com/en/US/products/hw/routers/ps341/products_tech_note09186a00800a7515.shtml)[Dateisystemkompatibilitätsmatrix und](http://www.cisco.com/en/US/products/hw/routers/ps341/products_tech_note09186a00800a7515.shtml) den [Dateisysteminformationen.](http://www.cisco.com/en/US/products/hw/routers/ps341/products_tech_note09186a00800a7515.shtml)
- 3. Dieses Problem kann auch auf einen Hardwarefehler zurückzuführen sein, aber die Fehlermeldung zeigt nicht an, welche Hardwarekomponente das Problem verursacht. Versuchen Sie, die Cisco IOS Software von einer anderen Flash-Karte zu starten.

# <span id="page-41-0"></span>Konfiguration konnte nach der Systemsoftware-Coversion nicht gespeichert werden

Ähnliche Fehlermeldungen können unmittelbar nach der Konvertierung auftreten, wenn der Befehl write memory ausgegeben wird:

Warning: Attempting to overwrite an NVRAM configuration previously written by a different version of the system image. Overwrite the previous NVRAM configuration?[confirm] **startup-config file open failed (Bad device info block)**

oder

Warning: Attempting to overwrite an NVRAM configuration previously written by a different version of the system image. Overwrite the previous NVRAM configuration?[confirm] **startup-config file open failed (No such device)**

Versuchen Sie die folgenden Optionen, um das Problem zu beheben:

- Führen Sie den Löschen-NVRAM aus: und versuchen Sie, die Konfiguration zu speichern.
- Führen Sie den Befehl **boot config** *nvram:startup-config aus***,** und versuchen Sie, die Konfiguration zu speichern.

# <span id="page-41-1"></span>Zugehörige Informationen

- <u>[Konvertieren einer Catalyst 6500/6000 Supervisor Engine vom Hybrid Mode \(CatOS\) in den](http://www.cisco.com/en/US/products/hw/switches/ps708/products_tech_note09186a008070f124.shtml?referring_site=bodynav)</u> [Native Mode \(IOS\) mithilfe eines Konvertierungsprogramms](http://www.cisco.com/en/US/products/hw/switches/ps708/products_tech_note09186a008070f124.shtml?referring_site=bodynav)
- [Verwalten von Software-Images und Arbeiten mit Konfigurationsdateien auf Catalyst Switches](http://www.cisco.com/en/US/products/hw/switches/ps700/products_tech_note09186a008015bfab.shtml?referring_site=bodynav)
- [Wiederherstellen eines Catalyst 6500/6000 mit Cisco IOS-Systemsoftware aus einem](http://www.cisco.com/en/US/products/hw/switches/ps700/products_tech_note09186a008015bfa1.shtml?referring_site=bodynav) [beschädigten oder fehlenden Boot Loader-Image- oder ROMmon-Modus](http://www.cisco.com/en/US/products/hw/switches/ps700/products_tech_note09186a008015bfa1.shtml?referring_site=bodynav)
- [Produktsupport für Switches](http://www.cisco.com/cisco/web/psa/default.html?mode=prod&level0=268438038&referring_site=bodynav)
- [Unterstützung der LAN Switching-Technologie](http://www.cisco.com/cisco/web/psa/default.html?mode=tech&level0=268435696&referring_site=bodynav)
- [Technischer Support und Dokumentation Cisco Systems](http://www.cisco.com/cisco/web/support/index.html?referring_site=bodynav)